## <span id="page-0-0"></span>**Microsoft® Windows Server® 2003** を使用する **Dell™** フェイルオーバークラスタ ソフ トウェアのインストール&トラブルシューティング

<u>[はじめに](file:///C:/data/systems/clusters/AX4_5i/ja/win03/intro.htm#wp1054895)<br>[システムのクラスタリングへの準備](file:///C:/data/systems/clusters/AX4_5i/ja/win03/prepare.htm#wp1053835)<br>[クラスタ管理ソフトウェアのインストール](file:///C:/data/systems/clusters/AX4_5i/ja/win03/install.htm#wp1065996)</u><br>[クラスタ構成へのアップグレード](file:///C:/data/systems/clusters/AX4_5i/ja/win03/upgrade.htm#wp1054523)<br>クラスタ構成へのアップグレード [トラブルシューティング](file:///C:/data/systems/clusters/AX4_5i/ja/win03/trouble.htm#wp1039152)

## メモ、注意、警告

■ メモ: コンピュータを使いやすくするための重要な情報を説明しています。

● 注意: ハードウェアの損傷やデータの損失の可能性を示し、その危険を回避するための方法を説明しています。

▲ 警告: 物的損害、けが、または死亡の原因となる可能性があることを示しています。

### 本書の内容は予告なく変更されることがあります。 **© 2008** すべての著作権は **Dell Inc.** にあります。

Dell Inc. の書面による許可のない複製は、いかなる形態においても厳重に禁じられています。

本書に使用されている商標: Dell、DELL ロゴ、PowerEdge、PowerVault および OpenManage は Dell Inc. の商標です。Active Directory、Microsoft、Windows Server および Windows NT は米国その<br>他の国における Microsoft Corporation の商標または登録商標です。

本書では、必要に応じて上記以外の商標や会社名が使用されている場合がありますが、 それらの商標や会社名は、一切 Dell Inc. に帰属するものではありません。

**2008** 年 **4** 月 **Rev. A00**

## <span id="page-1-0"></span>クラスタ管理ソフトウェアのインストール

**Microsoft® Windows Server® 2003** を使用する **Dell™** フェイルオーバークラスタ ソフトウェアのインストール&トラブルシューティング

● Microsoft クラスタアドミニストレータ

本項では、Microsoft<sup>®</sup> クラスタアドミニストレータを使用して、クラスタを設定および管理する方法について説明します。Microsoft は、クラスタ管理に組み込みツールとしてクラスタアドミニストレータを<br>提供しています。

### <span id="page-1-1"></span>**Microsoft** クラスタアドミニストレータ

クラスタアドミニストレータは、クラスタの設定と管理を行う Microsoft のツールです。以下の項では、クラスタアドミニストレータをクラスタノードでローカルで実行する方法と、このツールをリモートコンソ ールにインストールする方法について説明します。

### クラスタノードでのクラスタアドミニストレータの起動

スタート→ プログラム→ 管理ツール→ クラスタアドミニストレータ の順にクリックして、クラスタアドミニストレータを起動します。

### リモートコンソールでのクラスタアドミニストレータの実行

Microsoft® Windows OS を実行しているリモートコンソール(または管理ステーション)に Windows 管理ツールパッケージとクラスタアドミニストレータをインストールすることで、クラスタサービス をリモートで管理および監視できます。クラスタアドミニストレータは、Windows Server® 2003 OS に含まれている管理ツールパッケージの一部です。

Windows 2003 Server 管理ツールは、Windows XP(Service Pack 1 またはそれ以降が適用されたもの)および Windows Server 2003 にのみインストールできます。

クラスタアドミニストレータと Windows 管理ツールパッケージをリモートコンソールにインストールするには、以下の手順を実行します。

- 1. リモートコンソールとして設定するシステムを選択します。
- 2. 選択したシステムで現在実行している OS を確認します。
- 3. システムの CD ドライブに以下のいずれか適切な再インストール用 CD をセットします。
	- l 『*Windows Server 2003, Enterprise Edition CD*』
	- l 『*Windows Server 2003 R2, Enterprise Edition CD 1*』
	- l 『*Windows Server 2003, Enterprise x64 Edition CD*』
	- l 『*Windows Server 2003 R2, Enterprise x64 Edition CD 1*』
- 4. エクスプローラのウィンドウを開き、システムの CD ドライブに移動し、ディレクトリ **\i386** をダブルクリックします。
- 5. 『Windows Server 2003 R2, Enterprise Edition CD 1』または『Windows Server 2003, Enterprise Edition CD』をセットした場合は、**ADMINPAK.MSI** をダブルクリックしま す。

『Windows Server 2003 R2, Enterprise x64 Edition CD 1』または『Windows Server 2003, Enterprise x64 Edition CD』をセットした場合は、**WADMINPAK.MSI** をダブ ルクリックします。

6. 画面の指示に従って、インストール作業を完了します。

### リモートコンソールでのクラスタアドミニストレータの起動

リモートコンソールで以下の手順を実行します。

- 1. システムに Windows 管理ツールパッケージがインストールされていることを確認します。
- 2. スタート ボタンをクリックして プログラム を選択します。
- 3. 管理ツールを選択します。
- 4. クラスタアドミニストレータ を選択します。

### <span id="page-3-0"></span>はじめに

**Microsoft® Windows Server® 2003** を使用する **Dell™** フェイルオーバークラスタ ソフトウェアのインストール&トラブルシューティング

- クラスタソリューション
- その他のマニュアル

クラスタリングは、特定のハードウェアやソフトウェアを使用して複数のシステムを接続し、あたかも 1 つのシステムであるかのように機能させることによって、ハードウェアやソフトウェア障害に対する自<br>動的なフェイルオーバーを可能にします。クラスタシステムの 1 つ(「クラスタノード」または「ノード」と呼ばれる)に障害が発生すると、障害のあるシステム上で実行中のリソースは、Microsoft Cluster Service(MSCS)ソフトウェアによって、同じクラスタ内の別の 1 つまたは複数のシステムに移動されます。この処理を「フェイルオーバー」といいます。MSCS は、特定のバージョンの Windows® OS のフェイルオーバー用ソフトウェアコンポーネントです。

障害のあるシステムが修復されてオンラインに復帰すると、MSCS の設定に応じて、リソースは修復された元のシステムに自動的に再度転送(フェイルバック)されるか、フェイルオーバーシステムに留<br>まります。詳細については、<u>アクティブおよびパッシブクラスタノードの構成</u>を参照してください。

**■メモ: 本書で** Microsoft Windows Server 2003 という場合は、特に明示されていない限り、Windows Server 2003 Enterprise Edition、Windows Server 2003 R2 Enterprise Edition、Windows Server 2003 Enterprise x64 Edition、および Windows Server 2003 R2 Enterprise x64 Edition を指します。

## 仮想サーバーとリソースグループ

クラスタ環境では、ユーザーがアクセスするのは物理サーバーではなく、MSCS によって管理される仮想サーバーです。各仮想サーバーにはそれぞれ、共有ストレージシステム内に独自の IP アドレ ス、名前、およびハードドライブが割り当てられています。MSCS は仮想サーバーを「リソースグループ」として管理します。リソースグループには[クラスタリソース](file:///C:/data/systems/clusters/AX4_5i/ja/win03/mscs.htm#wp1065235)のリストが含まれています。仮想サー<br>バーとリソースグループのオーナーシップはユーザーには見えません。リソースグループの詳細については、<u>クラスタリソースを</u>参照してください。

MSCS は、同じサーバーノード上で再起動できない障害の発生したアプリケーション、または障害の発生したサーバーノードを検出すると、リソースグループを 1 つまたは複数のサーバーノードに移動 して、仮想サーバーを新しいネットワーク接続に再マップします。これによる影響は、MSCS が仮想サーバーへのネットワーク接続を確立しなおしてアプリケーションを再起動する間、仮想サーバー内の<br>アプリケーションを使用しているユーザーがリソースにアクセスするのに一瞬の遅れを感じる程度です。

### クォーラムリソース

クォーラムリソースとして指定された単一の共有ディスクには、ノードの障害発生時にこれを回復するために必要な(クラスタデータベースに対するすべての変更を含む)設定データが保管されます。

クォーラムリソースに設定できるリソースの属性は次のとおりです。

- l シングルノードが、クォーラムリソースに対する物理的制御を獲得し保護できるようにします。
- 1 クラスタ内のどのノードからもアクセス可能な物理ストレージが用意されます。
- l Microsoft Windows NT<sup>®</sup> ファイルシステム(NTFS)を使用します。

詳細については、Microsoft のサポートサイト support.microsoft.com で [クォーラムリソースお](file:///C:/data/systems/clusters/AX4_5i/ja/win03/mscs.htm#wp1065353)よび MSCS のオンラインマニュアルを参照してください。

■ メモ: Dell™ Windows Server フェイルオーバークラスタはマジョリティノードセットクォーラムリソースタイプをサポートしていません。

## <span id="page-3-1"></span>クラスタソリューション

Windows Server 2003 フェイルオーバークラスタでは、使用するストレージアレイに応じて最大 8 つのクラスタノードを実装できます。また、用意されている機能は次のとおりです。

- <sup>l</sup> ファイバーチャネル、SAS(シリアル接続 SCSI)、または iSCSI テクノロジを搭載した共有ストレージバス
- 1 ネットワーククライアントに対するリソースの高可用性
- l 共有ストレージに対する冗長パス
- l アプリケーションおよびサービスの障害復旧
- 1 クラスタ全体をオフラインにしないでノードやストレージシステムの修復、メンテナンス、アップグレードが可能な柔軟なメンテナンス機能

### サポートされるクラスタ構成

Windows Server 2003 フェイルオーバークラスタ環境で使用できる Dell 承認のハードウェア、ファームウェア、およびソフトウェアのコンポーネントのリストは、高可用性クラスタリングに関するデル のウェブサイト **www.dell.com/ha** で、『Dell Cluster Configuration Support Matrices』(Dell クラスタ構成のサポートマトリクス)を参照してください。

### クラスタのコンポーネントと要件

使用するクラスタには次のコンポーネントが必要です。

- l OS
- l クラスタノード(サーバー)
- l クラスタストレージ

### <span id="page-4-2"></span>**OS**

サポートされている OS を表 [1-1](#page-4-0) にまとめます。詳細な機能のリストについては、お使いの OS のマニュアルを参照してください。

メモ: いくつかのコアサービスは、すべての OS に共通です。

<span id="page-4-0"></span>表 **1-1. Windows OS** の機能

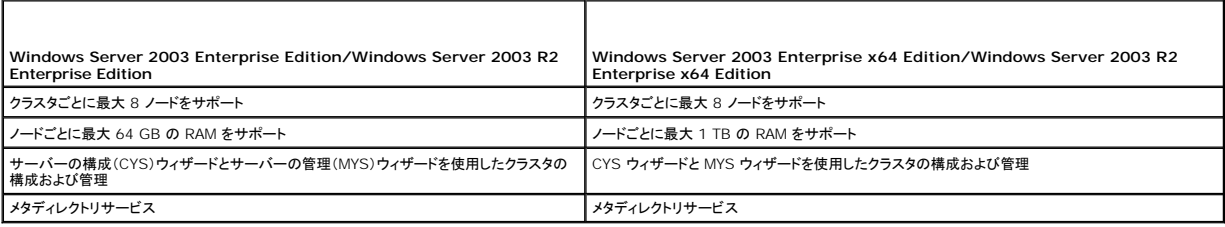

メモ: ノードごとにサポートされる RAM の容量も、クラスタプラットフォームによって異なります。

**メモ:** 1 つのクラスタでの複数 OS の実行は、ローリングアップグレード中のみサポートされています。Windows Server 2003, Enterprise x64 Edition/Windows Server 2003<br>R2, Enterprise x64 Edition にアップグレードすることはできません。Windows Server 2003, Enterprise x64 Edition/Windows Serve

メモ: MSCS と NLB(ネットワーク負荷分散)の機能は、同じクラスタノード上で共存することはできませんが、多層クラスタ内で一緒に使用することはできます。詳細については、高可用性クラ スタに関するデルのウェブサイト **www.dell.com/ha** または Microsoft のウェブサイト **www.microsoft.com** を参照してください。

## クラスタノード

クラスタノードのハードウェア要件を <u>表 [1-2](#page-4-1)</u> に示します。

#### <span id="page-4-1"></span>表 **1-2.** クラスタノードの要件

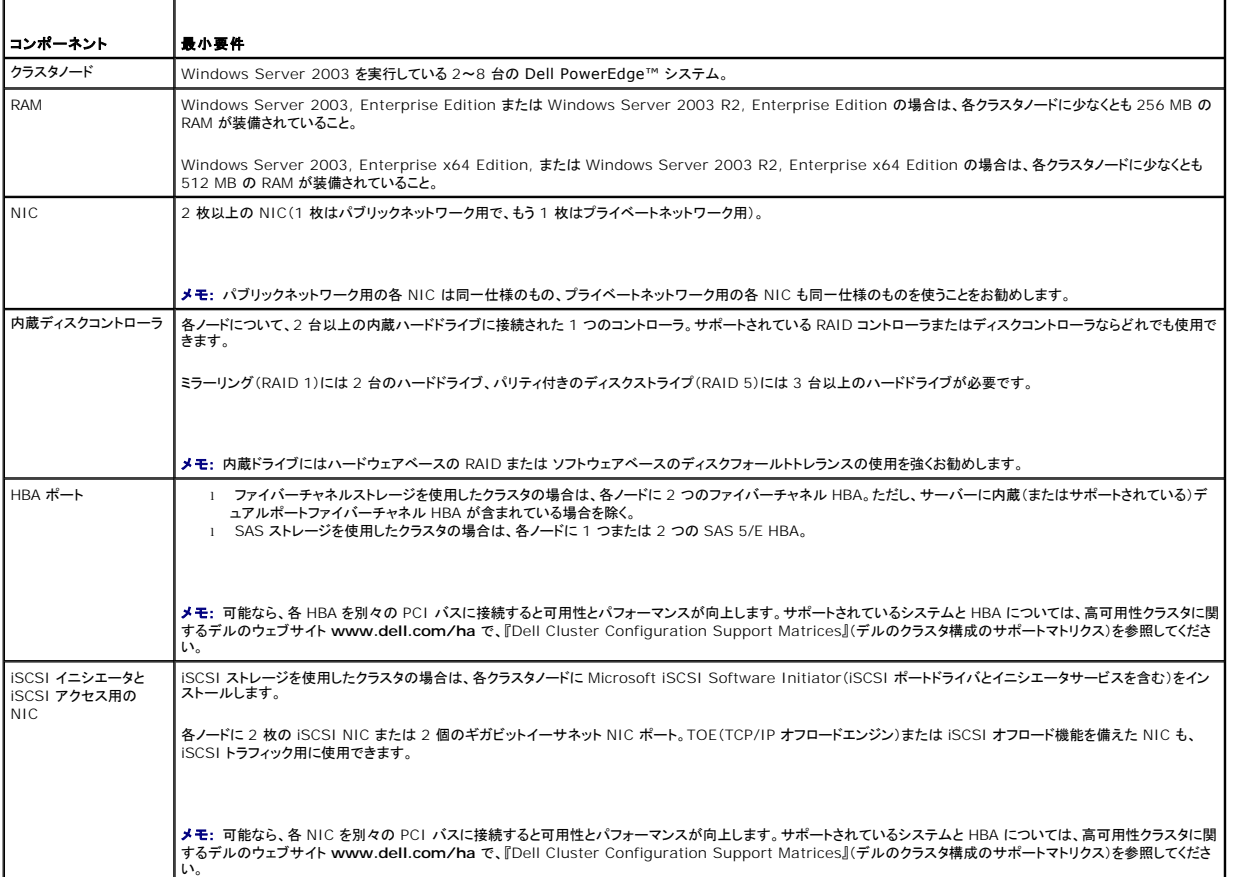

## クラスタストレージ

Windows Server 2003 を使用した Dell フェイルオーバークラスタソリューション用の共通の共有システムに、すべてのノードを接続する必要があります。ストレージアレイの種類とアレイのトポロジ<br>によって、クラスタの設計が影響を受ける場合があります。たとえば、直接接続の SAS ストレージアレイは 2 つのクラスタノードをサポートできるのに対して、SAN 接続のファイバーチャネルまたは iSCSI アレイは 8 つのクラスタノードをサポートできます。

共有ストレージアレイでは、クラスタ化されたアプリケーションとサービスのデータを、各クラスタノードがアクセスできる共通の場所に保存することができます。特定の時点で所定のディスクボリュームへ のアクセスまたはコントロールが可能なのは 1 つのノードだけですが、共有ストレージアレイを使用することで、1 つのノードに障害が発生した場合に、他のノードがそれらのボリュームをコントロールで<br>きるようになります。これは、他のクラスタリソースの能力を高めることにもなります。この能力は、ディスクボリュームが残りのノードにフェイルオーバーする能力によって左右されるからです。

また、冗長パスを使用して各ノードを共有ストレージアレイに接続することをお勧めします。ノードとストレージアレイの間に複数の接続(=パス)を提供することで、シングルポイント障害の回数が減ります<br>(シングルポイント障害が発生すると、クラスタ化されたアプリケーションまたはサービスの可用性に影響が及ぶ可能性があります)。

特定のストレージアレイを使用した Dell Windows Server フェイルオーバークラスタソリューションの導入に関する詳細および推奨事項については、該当するストレージアレイ用の Dell フェイルオ ーバークラスタハードウェアの『インストール&トラブルシューティング』をデルサポートサイト **support.dell.com** からダウンロードし、「クラスタハードウェアのケーブル接続」の項を参照してください。

## <span id="page-5-0"></span>その他のマニュアル

# 警告 : システムに同梱されている安全情報のマニュアルには、安全および認可機関に関する重要な情報が記載されています。保証情報に関しては、『サービス & サポートのご<br>案内』を参照してください。

メモ: Dell PowerEdge クラスタ内の Dell ブレードサーバーモジュールを設定するには、デルサポートサイト **support.dell.com** で『Using Dell Blade Servers in a Dell<br>PowerEdge High Availability Cluster』(Dell PowerEdge 高可用性クラスタにおける Dell ブレードサーバーの使い方)マニュアルを参照してください。

- ι Dell Windows Server フェイルオーバークラスタハードウェアの『インストール&トラブルシューティング』には、お使いのクラスタに共有ストレージを導入するための具体的な設定手順が説<br> 明されています。
- ι 『Dell Cluster Configuration Support Matrices』(デルのクラスタ構成のサポートマトリクス)には、Windows Server 2003 フェイルオーバークラスタ環境で使用できる Dell 承認の<br>・ハードウェア、ファームウェア、およびソフトウェアのコンポーネントのリストがあります。
- 1 ラックソリューションに付属の『ラック取り付けガイド』では、システムをラックに取り付ける方法について説明しています。
- l 『はじめに』では、最初にシステムをセットアップする場合の概要を説明しています。
- l HBA のマニュアルでは、HBA の取り付け手順について説明しています。
- l システム管理ソフトウェアのマニュアルでは、システム管理ソフトウェアの機能、動作要件、インストール、および基本操作について説明しています。
- <sup>l</sup> OS のマニュアルでは、OS ソフトウェアのインストール手順(必要な場合)や設定方法、および使い方について説明しています。
- 1 システムとは別に購入されたコンポーネントのマニュアルでは、購入されたオプション装置の取り付けや設定について説明しています。
- <sup>l</sup> Dell PowerVault のテープライブラリのマニュアルでは、テープライブラリのインストール、トラブルシューティング、およびアップグレードについて説明しています。
- 1 サーバーおよびストレージシステムに付属のその他のマニュアル。
- 1 システム、ソフトウェア、またはマニュアルの変更に関して記載されたアップデート情報がシステムに付属していることがあります。

メモ: このアップデート情報には他の文書の内容を差し替える情報が含まれていることがあるので、必ず最初にお読みください。

<sup>l</sup> リリースノートまたは readme ファイルには、システムやマニュアルの最新のアップデート情報や、専門知識をお持ちのユーザーや技術者向けの高度な技術上の参考資料が含まれている場 合があります。

## <span id="page-6-0"></span>クラスタのメンテナンス

**Microsoft® Windows Server® 2003** を使用する **Dell™** フェイルオーバークラスタ ソフトウェアのインストール&トラブルシューティング

- ネットワークアダプタのクラスタノードへの追加
- 同じ IP [サブネットにあるクラスタノードの](#page-7-0) IP アドレスの変更
- [Microsoft Windows Server 2003](#page-7-1) を実行中のクラスタからのノードの削除
- [クォーラムリソースでの](#page-7-2) chkdsk /f の実行
- 破損したクォーラムディスクの回復
- Windows Server2003 の MSCS アカウントパスワードの変更
- クラスタディスクの再フォーマット

### <span id="page-6-1"></span>ネットワークアダプタのクラスタノードへの追加

**メモ:** この手順を実行するには、Microsoft<sup>®</sup> Windows Server<sup>®</sup> 2003(最新のサービスパックを含む)および Microsoft Cluster Services(MSCS)が両方のノードにインストールされ<br>ている必要があります。

1. アップグレードするノードのすべてのリソースを別のノードへ移動します。

特定のノードへのクラスタリソースの移動については、MSCS のマニュアルを参照してください。

- 2. アップグレードするノードをシャットダウンします。
- 3. 追加のネットワークアダプタを取り付けます。

拡張カードの取り付け手順については、システムの『インストール&トラブルシューティング』を参照してください。

4. ノードの電源を入れて、Windows OS を起動します。

Windows が新しいアダプタを検出して、適切なドライバをインストールします。

メモ: Windows が新しいネットワークアダプタを検出できない場合、そのネットワークアダプタはサポートされていません。

- 5. 必要に応じて、ネットワークアダプタのドライバをアップデートします。
- 6. 次の手順でネットワークアダプタのアドレスを設定します。
	- a. スタートボタンをクリックし、コントロールパネル を選択して、 ネットワーク接続 をダブルクリックします。
	- b. 接続 ボックス内で、システムに取り付けた新しいアダプタを確認します。
	- c. 新しいアダプタを右クリックし、プロパティを選択します。
	- d. 固有の静的 IP アドレス、サブネットマスク、およびゲートウェイを割り当てます。

メモ: 新しいネットワークアダプタの IP アドレスのホスト ID 部分が、既存のネットワークアダプタと異なっていることを確認してください。たとえば、ノード内の既存のネットワークアダプタ<br>のアドレスが 192.168.1.101 で、サブネットマスクが 255.255.255.0 なら、2 番目のネットワークアダプタには IP アドレス 192.168.2.102 とサブネットマスク 255.255.255.0. を割り当てることができます。

- 7. **OK** をクリックし、ネットワークアダプタのプロパティを終了します。
- 8. スタートボタンをクリックし、プログラム→管理ツール→クラスタアドミニストレータ の順に選択します。
- 9. ネットワーク タブをクリックします。
- 10. 新規作成したリソースが「New Cluster Network」というラベル名で表示されていることを確認します。

新しいリソースの名前を変更するには、リソースを右クリックし、新しい名前を入力します。

- 11. すべてのクラスタリソースを元のノードに移動します。
- 12. 手順 2~手順 11 を各ノードで繰り返します。

メモ: 各ノードについて、最初のノードで実行したのと同じ手順で、同じサブネットに IP アドレスを割り当てます。

インストールおよび IP アドレスの割り当てが正しく行われていれば、新しいネットワークアダプタのすべてのリソースがオンラインで表示され、ping コマンドに正常に応答します。

## <span id="page-7-0"></span>同じ **IP** サブネットにあるクラスタノードの **IP** アドレスの変更

メモ: ノードを別のサブネットに移行する場合は、すべてのクラスタリソースをオフラインにし、すべてのノードを一緒に新しいサブネットに移行してください。

- 1. クラスタアドミニストレータ を開きます。
- 2. そのノードの MSCS を停止します。

第 2 のノードで実行中のクラスタアドミニストレータユーティリティによって、**クラスタサービス** ウィンドウに第 1 のノードが停止していることを示す赤いアイコンが表示されます。

- 3. IP アドレスの再割り当てを行います。
- 4. DNS を実行している場合は、必要に応じて DNS エントリが正しいことを確認します。
- 5. そのノードの MSCS を再起動します。

ノード間の接続が再確立され、クラスタアドミニストレータに表示されるノードアイコンが青に戻り、ノードが再びオンラインになったことが示されます。

### <span id="page-7-1"></span>**Microsoft Windows Server 2003** を実行中のクラスタからのノードの削除

- 1. すべてのリソースグループを別のクラスタノードに移動します。
- 2. スタートボタンをクリックし、プログラム→ 管理ツール→ クラスタアドミニストレータ の順に選択します。
- 3. クラスタアドミニストレータの画面で、アンインストールするノードのアイコンを右クリックし、クラスタサービスの停止を選択します。
- 4. クラスタアドミニストレータで、アンインストールするノードのアイコンを右クリックし、ノードの削除 を選択します。
	- ノードを削除できない場合、またはそのノードがクラスタ内の最後のノードの場合は、次の手順を実行します。
		- a. コマンドプロンプトを開きます。
		- b. cluster node <ノード名> /force と入力します。
			- <ノード名> はクラスタから削除するクラスタノードです。
- 5. クラスタアドミニストレータを閉じます。

## <span id="page-7-2"></span>クォーラムリソースでの **chkdsk /f** の実行

メモ: オープンファイルハンドルが有効になっているデバイスで、**chkdsk** コマンドに /**f**(固定)オプションを付けて実行することはできません。MSCS がクォーラムリソース上のオープンファイ ルハンドルを管理するので、クォーラムリソースが格納されているハードドライブでは **chkdsk /f** を実行できません。

- 1. クォーラムリソースを一時的に別のドライブに移動します。
- 2. クラスタ名を右クリックし、プロパティ を選択します。
- 3. クォーラム タブをクリックします。
- 4. 別のディスクをクォーラムリソースとして選択し、<Enter> を押します。
- 5. クォーラムリソースが保存されていたディスク上で **chkdsk /f** を実行します。
- 6. クォーラムリソースを元のドライブに戻します。

## <span id="page-7-3"></span>破損したクォーラムディスクの回復

クォーラムディスクには、ノードに障害が発生した場合にクラスタを回復する際に必要となる設定データが保存されています。クォーラムディスクリソースをオンライン状態にできないと、クラスタが起動せ ず、すべての共有ドライブが使用できなくなります。この状況が発生し、クォーラムディスクで **chkdsk** を実行する必要が生じた場合は、コマンドラインから手動でクラスタを起動してください。

コマンドラインプロンプトから手動でクラスタを起動するには、次の手順を実行します。

- 1. コマンドラインウィンドウを開きます。
- 2. 次のとおりに入力してクラスタのディレクトリを選択します。

cd \windows\cluster (Windows Server 2003 の場合)

3. 次のとおりに入力して、クォーラムのロギングを行わずに、(1 つのノードだけで)手動モードで MSCS を起動します。

Clussvc -debug -noquorumlogging

MSCS が起動します。

- 4. クォーラムリソースとして指定されたディスクで **chkdsk /f** を実行します。
	- a. 2 つ目のコマンドラインウィンドウを開きます。
	- b. chkdsk /f **と入力します**。
- 5. **chkdsk** ユーティリティの完了後、最初のコマンドラインウィンドウで <Ctrl><c> を押して MSCS を停止します。
- 6. サービスコンソールから次の手順を実行して、MSCS を再起動します。
	- a. スタートボタンをクリックし、プログラム→ 管理ツール→ サービス の順に選択します。
	- b. サービス ウィンドウで、クラスタサービス を右クリックします。
	- c. ドロップダウンメニューで、開始 をクリックします。
	- d. どちらかのウィンドウのコマンドラインプロンプトで、Net Start Clussvc と入力します。
		- クラスタサービスが再起動します。

破損したクォーラムリソースから回復する方法の詳細については、Microsoft のサポートサイト **www.microsoft.com** で技術情報 258078 を参照してください。

## <span id="page-8-0"></span>**Windows Server2003** の **MSCS** アカウントパスワードの変更

Microsoft Windows Server 2003 を実行しているすべてのノードのサービスアカウントパスワードを変更するには、コマンドラインプロンプトで次のように入力します。

Cluster /cluster:[*cluster\_name*] /changepass

*cluster\_name* はお使いのクラスタの名前です。

パスワード変更のヘルプを表示するには、次のように入力します。

cluster /changepass /help

メモ: Windows Server 2003 では、MSCS アカウントに対するパスワードを空欄にすることはできません。

## <span id="page-8-1"></span>クラスタディスクの再フォーマット

● 注意: この手順を実行する前に、クラスタディスクからすべてのクライアントシステムが接続解除されていることを確認してください。

1. スタートボタンをクリックし、プログラム→ 管理ツール→ クラスタアドミニストレータ の順に選択します。

- 2. クラスタアドミニストレータ の左ペインで、**Groups** ディレクトリを展開します。
- 3. **Groups** ディレクトリ内で、再フォーマットするディクスを含むクラスタリソースグループを右クリックし、オフラインにする を選択します。
- 4. クラスタアドミニストレータ の右ペインで、再フォーマットする物理ディスクを右クリックし、オンラインにする を選択します。
- 5. クラスタアドミニストレータ の右ペインで、再フォーマットする物理ディスクを右クリックし、プロパティを選択します。 プロパティ ウィンドウが表示されます。
- 6. 詳細 タブをクリックします。
- 7. **"Looks Alive"** ポーリング間隔 ボックスで 値の指定 を選択します。

8. 値の指定 フィールドで、次のように入力します。

6000000

6000000 は、6,000,000 ミリ秒(100 分)を表します。

- 9. 適用 をクリックします。
- 10. Windows デスクトップで、マイコンピュータアイコンを右クリックし、管理を選択します。

コンピュータの管理 ウィンドウが表示されます。

- 11. コンピュータの管理 の左ペインで、ディスクの管理 をクリックします。 物理ディスクの情報が右ペインに表示されます。
- 12. 再フォーマットするディスクを右クリックして、フォーマット を選択します。 ディスクの管理 によってディスクが再フォーマットされます。
- 13. ファイル メニューの終了を選択します。
- 14. **"Looks Alive"** ポーリング間隔 ボックスで、リソースの種類からの値を使う を選択し、**OK** をクリックします。
- 15. クラスタアドミニストレータ の左ペインで、再フォーマットされたディスクを含むクラスタグループを右クリックし、オンラインにする を選択します。
- 16. ファイル メニューの 終了 を選択します。

## <span id="page-10-5"></span><span id="page-10-0"></span>フェイルオーバークラスタについて

**Microsoft® Windows Server® 2003** を使用する **Dell™** フェイルオーバークラスタ ソフトウェアのインストール&トラブルシューティング

- クラスタオブジェクト
- クラスタネットワーク
- ネットワークインタフェース
- クラスタノード
- クラスタリソース
- アクティブおよびパッシブクラスタノードの構成
- フェイルオーバーポリシー

## <span id="page-10-1"></span>クラスタオブジェクト

クラスタオブジェクトは、クラスタによって管理される物理ユニットと論理ユニットです。各オブジェクトは、次の要素と関連しています。

- 1 クラスタ内のオブジェクトとオブジェクトの動作を定義するプロパティ
- Ⅰ オブジェクトのプロパティの操作に使用されるクラスタ制御コードのヤット
- 1 Microsoft® Cluster Services(MSCS)によってオブジェクトを管理するためのオブジェクト管理機能のセット

## <span id="page-10-2"></span>クラスタネットワーク

クラスタネットワークは、クラスタノード間(プライベートネットワーク接続)、LAN 内のクライアントシステム間(パブリックネットワーク接続)、またはこの両者の組み合わせ(パブリック-プライベートネット ワーク接続)に通信リンクを提供します。

### ネットワーク障害の防止

MSCS のインストール時には、クラスタノードに接続されているパブリックネットワークセグメントとブライベートネットワークセグメントを確認します。確実なクラスタフェイルオーバーと中断のない通信を<br>実現するために、次のことを守ってください。

- 1. プライベートネットワークは内部通信用に設定する。
- 2. すべてのプライベートネットワークに障害が発生した場合の冗長パスを提供するため、パブリックネットワークはすべての通信用に設定する。
- 3. 追加のネットワークアダプタはクライアントシステム用のみまたはすべての通信用に設定する。

ネットワークの優先度と役割は、MSCS のインストール時、または Microsoft クラスタアドミニストレータソフトウェアの使用時に設定できます。

## ノード間(ノードツーノード)通信

パブリック(クライアント)アクセス専用に設定されているネットワークがあると、クラスタサービスはそのネットワークを内部のノード間通信に使用しません。プライベート通信(または混在ネットワーク)用 に設定されたネットワークのすべてに障害が発生すると、ノードは情報を交換できず、1 つまたは複数のノードが MSCS を終了し、クラスタへの参加を一時的に停止します。

## <span id="page-10-3"></span>ネットワークインタフェース

クラスタアドミニストレータ、その他のクラスタ管理アプリケーションを使用すると、すべてのクラスタのネットワークインタフェースを表示することができます。

## <span id="page-10-4"></span>クラスタノード

クラスタノードとは、Microsoft® Windows OS および MSCS を実行しているクラスタ内のシステムのことです。

クラスタ内の各ノードについて、次のことが言えます。

- 1 クラスタのすべての設定とリソースデータを保管する 1 つまたは複数のクラスタストレージデバイスに接続していて、すべてのクラスタ設定データにアクセスできます。
- 1 ネットワークアダプタを介して他のノードと通信します。
- 1 クラスタに対するシステムの参加または離脱を認識しています。
- 1 各ノードで実行中のリソースを認識しています。

<span id="page-11-0"></span>l クラスタの管理とアクセスに使用される共通のクラスタ名を使って、その他のノードとともにグループ化されます。

クラスタの処理に関連するノードの状態の定義を <u>表 [4-1](#page-11-2)</u> に示します。

#### <span id="page-11-2"></span>表 **4-1.** ノードの状態と定義

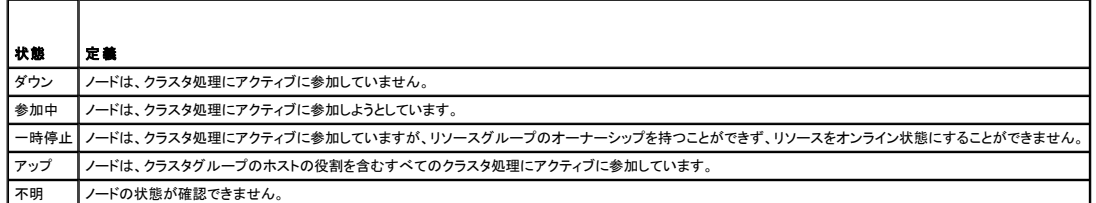

1 つのノードで MSCS の設定を行う際に、管理者はそのノード用に独自のクラスタを形成するか、既存のクラスタに参加させるかを選択します。ノードは、MSCS の起動時に、クラスタ内部通信が有効<br>になっているネットワーク上のその他のアクティブノードを検索します。

### 新しいクラスタの形成

MSCS は、すべてのアクティブノードで現在のクラスタデータベースのコピーを保持します。ノードの 1 つがクラスタに参加できない場合、このノードはクォーラムリソースの制御権を獲得してクラスタを<br>形成しようとします。このノードはクォーラムリソース内のリカバリログを使用して、クラスタデータベースをアップデートします。

### 既存のクラスタへの参加

ノードがクラスタ内の別のアクティブノードと通信できる場合、このノードはクラスタに参加することができます。ノードは、クラスタへの参加時に、クラスタデータベースの最新のコピーを使ってアップデー トされます。MSCS によってノードの名前とバージョンの互換性が確認されると、ノードがクラスタに参加します。

## <span id="page-11-1"></span>クラスタリソース

クラスタリソースは、次の特徴を持つ物理または論理コンポーネントです。

- 1 オンラインとオフラインに切り替えることができる
- l クラスタ内で管理される
- 1 一度に 1 つのシステムがホストとして管理する

MSCS がダイナミックリンクライブラリ(DLL)を使用してリソースを要求すると、リソースモニターがリソースの状態をチェックし、制御します。

## リソースのプロパティの設定

リソースの プロパティ ダイアログボックスを使用して、次のタスクを実行することができます。

- l リソースの名前、説明、および実行可能な所有者の表示と変更
- 1 独立したリソース用メモリスペースの割り当て
- l リソースタイプ、グループのオーナーシップ、リソースの状態の表示
- 1 リソース所有中のノードの表示
- l 既存の依存関係の表示とリソース依存関係の変更
- l リソースの再起動と(必要に応じた)リソースの設定変更
- <sup>l</sup> MSCS のポーリング間隔に対する **Looks Alive**(リソースの一般的なチェック)と **Is Alive**(リソースの詳細なチェック)の設定を使用したリソースのオンライン状態のチェック
- 1 MSCS がリソースをオフライン または 障害 状態にするまでの、保留状態(オンライン待ち または オフライン待ち)のリソース解決に必要な時間的要件の指定
- l 特定のリソースパラメータの設定

すべてのリソースは 全般、依存関係、および 詳細 タブを含みます。また、リソースの種類によっては追加のタブもあります。

メモ: クラスタオブジェクトのプロパティは、複数ノードで同時にアップデートしないでください。詳細については、MSCS のオンラインドキュメントを参照してください。

### リソースの依存関係

MSCS では、リソースをオンラインやオフラインにする際にリソース依存関係リストを使用します。たとえば、物理ディスクとファイル共有があるグループを同時にオンライン状態にする場合、ファイル共有 を収めた物理ディスクはファイル共有の前にオンライン状態にする必要があります。 表 [4-2](#page-12-1) に、リソースとその依存関係を示します。

<span id="page-12-0"></span>■ メモ: 必要な依存関係は、リソースを作成する前に設定しておく必要があります。

<span id="page-12-1"></span>表 **4-2.** クラスタリソースと必要な依存

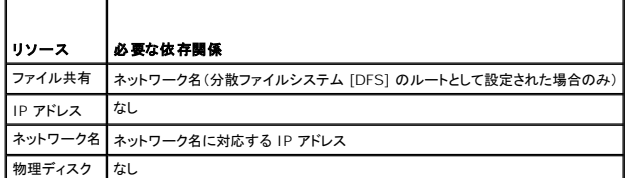

### リソースプロパティの詳細設定

プロパティ ダイアログボックスの 詳細設定 タブを使うと、次のタスクを実行できます。

l リソースを再起動する、または障害発生時にリソースを停止する。

詳細については[、しきい値と期間値の調整](#page-13-0)を参照してください。

- <sup>l</sup> **Looks Alive** または **Is Alive** パラメータを調整する。
- 1 リソースタイプのデフォルト番号を選択する。
- l リソースの保留状態に対する時間のパラメータを指定する。

#### リソースパラメータ

ほとんどのリソースの場合、**プロパティ**ダイアログボックスのパラメータタブが使用できます。 <u>表 [4-3](#page-12-2)</u> に、各リソースとそれぞれのリソース用に設定できるパラメータのリストを示します。

#### <span id="page-12-2"></span>表 **4-3.** リソースと設定可能なパラメータ

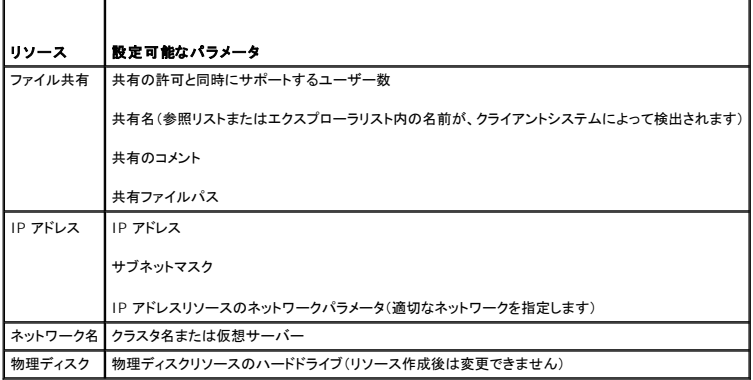

### クォーラムリソース

クォーラムリソースは、通常すべてのクラスタノードからアクセス可能なクラスタの共通リソースです。クォーラムリソースは、一般には共有ストレージシステムの物理ディスクにあたり、データの整合性、 クラスタの一貫性、クラスタの操作内容に関する情報を保持します。

クォーラムリソースは、クラスタを形成する場合やノードが通信に失敗した場合に、アクティブで通信中の 1 組のノードだけがクラスタを形成できるようにします。何らかの理由でノードに障害が発生し、ク<br>ォーラムリソースを含むノードがクラスタ内のその他のノードと通信できない場合は、MSCS がクォーラムリソースを制御していないノードを自動的にシャットダウンします。ノードで障害が発生した場合、<br>クラスタが障害のあるリソースを復旧したり、現在の構成のク

このソリューション製品では、クォーラムリソースとして共有の物理ディスクのみがサポートされています。

メモ: マジョリティノードセットクォーラムリソースタイプはサポートされていません。

クォーラムリソースはクラスタの整合性を確保します。各ノードのクラスタデータベースのプライベートコピーは、MSCS がクォーラムリソースの回復ログを使用してアップデートしています。これによっ て、クラスタデータベースのバージョンが正しく維持され、クラスタの完全性も確保されます。

OS は、クォーラムリソースを使用して、アクティブで通信中の 1 組のノードだけをクラスタとして動作させます。ノードがクラスタを形成できるのは、そのノードがクォーラムリソースの制御を獲得できる場<br>合に限られます。ノードが新しいクラスタに参加したり、既存のクラスタに留まったりできるのは、クォーラムリソースを制御するノードと通信できる場合だけです。

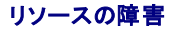

<span id="page-13-1"></span>MSCS は定期的にリソースモニターを起動して、リソースが正常に機能しているかどうかを確認します。リソースの障害をチェックするには、**Looks Alive** と **Is Alive** のポーリングを設定します。**Is Alive** では、MSCS がより詳細なリソース状態のチェックを要求するため、一般にポーリング間隔が **Looks Alive** の場合よりも長くなります。

<span id="page-13-0"></span>メモ: テクニカルサポートによる指示がないかぎり、**Looks Alive** と **Is Alive** の設定は調節しないでください。

### しきい値と期間値の調整

しきい値 により、リソースのフェイルオーバーを行う前に実行する再起動の試行回数が決まります。期間 値には、しきい 値がリソースを再起動するために必要な時間要件を割り当てます。

期間値によって指定された時間内に MSCS による再起動の最大試行回数を超えても、リソースが再起動できない場合、MSCS はそのリソースに障害があると判断します。

メモ: 特定のリソース用の **Looks Alive** 値、**Is Alive** 値、しきい値、および 期間 値の設定方法については、「リソースのプロパティの詳細設定」を参照してください。

■ メモ: テクニカルサポートの担当者による指示がない限り、しきい 値と 期間 値は調整しないでください。

### フェイルオーバーの設定

リソースは、グループを対象にして、そのグループ内のリソースに障害が発生した場合、グループ全体が別のノードにフェイルオーバーするように設定できます。フェイルオーバーの試行回数がグルー プのしきい値を超えてもリソースの障害が復旧できない場合、リソースの **Retry Period On Failure**(障害時の再試行期間)プロパティで指定された時間が経過すると、MSCS がリソースの再起動 を試みます。

メモ: テクニカルサポートによる指示がないかぎり、**Retry Period On Failure**(障害時の再試行期間)の設定は調節しないでください。

**Retry Period On Failure** (障害時の再試行期間)の値を設定する場合は、以下のガイドラインに従ってください。

- 1 ミリ秒ではなく、分を単位の値として選択します(ただし、デフォルト値はミリ秒単位)。
- 1 リソースの再起動期間プロパティの値に等しい値かそれよりも大きい値を選択します。

## リソースの依存関係

依存リソースは、動作するために別のリソースを必要とします。リソースの依存関係を <mark>表 [4-4](#page-13-2)</mark> に示します。

#### <span id="page-13-2"></span>表 **4-4.** リソースの依存関係

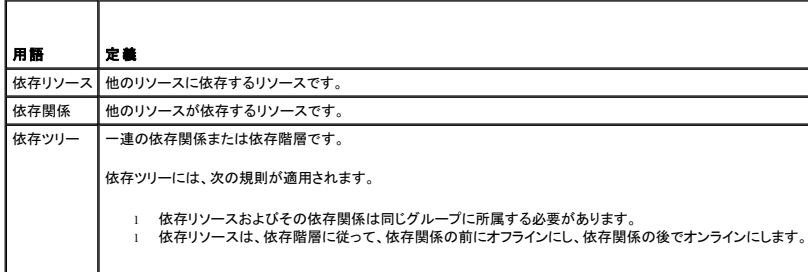

#### 新しいリソースの作成

お使いのクラスタソリューションにリソースを追加する前に、クラスタが以下の条件を満たしていることを確認します。

<sup>l</sup> リソースのタイプが、MSCS が提供する標準リソース、または Microsoft あるいはサードパーティのベンダーが提供するカスタムリソースのどちらかである。

- 1 そのリソースを含むグループがクラスタ内にすでに存在している。
- 1 すべての依存リソースが作成済みである。
- l 独立したリソースモニターが存在する(過去に問題を起こしたことのあるリソースに対して推奨)。

新しいリソースを作成するには、次の手順を実行します。

1. スタートボタンをクリックし、プログラム→ 管理ツール→ クラスタアドミニストレータ の順に選択します。

クラスタアドミニストレータ ウインドウが表示されます。

- 2. コンソールツリーで、**Groups** フォルダをダブルクリックします。
- 3. リソースを所属させるグループを選択します。
- 4. ファイル メニューから、新規 をポイントし、リソース をクリックします。
- <span id="page-14-0"></span>5. 新しいリソースの作成 ウィザードで、名前 および 説明 フィールドに適切な情報を入力し、適切な リソースの種類 および グループを新しいリソースのために選択します。
- 6. 次へをクリックします。
- <span id="page-14-2"></span>7. リソースの実行可能な所有者を追加または削除して、次へ をクリックします。

新しいリソース ウィンドウが 利用できるリソース とリソースの依存関係 の選択欄とともに表示されます。

- 1 依存関係を追加するには、利用できるリソース の下のリソースを選択して 追加 をクリックします。
- l 依存関係を削除するには、リソース依存関係 の下でリソースを選択して 削除 をクリックします。
- 8. 他のすべてのリソースの依存関係について、[手順](#page-14-2) 7 を繰り返し、完了 をクリックします。
- 9. リソースのプロパティを設定します。

リソースプロパティの設定方法の詳細については、MSCS のオンラインヘルプを参照してください。

### リソースの削除

- 1. スタート ボタンをクリックし、プログラム→管理ツール→クラスタアドミニストレータ の順に選択します。 クラスタアドミニストレータ ウインドウが表示されます。
- 2. コンソールツリーで、リソース フォルダをダブルクリックします。
- 3. 詳細ペインで、削除するリソースを選択します。
- 4. ファイル メニューで、オフライン をクリックします。 リソースを削除するには、その前にオフライン状態にしておく必要があります。
- 5. ファイル メニューで、削除 をクリックします。

リソースを削除すると、クラスタアドミニストレータによって、削除されたリソースに依存するリソースがすべて削除されます。

### ファイル共有のリソースの種類

お使いのクラスタソリューションを可用性の高いファイルサーバーとして使用する場合は、次の種類のファイル共有をリソースとして選択します。

- <sup>l</sup> 基本ファイル共有 1 つのファイルフォルダが 1 つの名前でネットワークに公開されます。
- <sup>l</sup> 共有サブディレクトリ 各ファイルフォルダとそのすぐ下のすべてのサブフォルダを、いくつかのネットワーク名で公開します。この方法は、多数の関連するファイル共有を 1 台のファイルサー バーに作成するのに効率的です。
- <sup>l</sup> DFS ルート スタンドアロンの DFS(Distributed File System)ルートを管理するリソースを作成します。フォールトトレラント DFS ルートの場合、このリソースでは管理できません。DFS ルートのファイル共有リソースは、ネットワーク名および IP アドレスへの依存を必要とします。ネットワーク名には、クラスタ名またはそれ以外の仮想サーバー用ネットワーク名のどちらかが使<br>用されます。

## <span id="page-14-1"></span>アクティブおよびパッシブクラスタノードの構成

アクティブノードは、アプリケーションからの要求を処理し、クライアントサービスを提供します。パッシブノードは、ハードウェアまたはソフトウェアの障害発生時にクライアントアプリケーションとサービス<br>を確保するためのバックアップノードです。クラスタ構成には、アクティブおよびパッシブの両方のノードを含めることができます。

■ メモ: パッシブノードには、アクティブノードで実行されているリソースをサポートするのに必要な処理能力とストレージ容量を確保する必要があります。

お使いのクラスタソリューションは、アクティブ / アクティブ(アクティブ<sup>X</sup>)およびアクティブ / パッシブ(アクティブ<sup>X</sup>/ パッシブ<sup>X</sup>)構成のさまざまなバリエーションをサポートしています。変数 *x* はアクティ<br>ブまたはパッシブなノードの数を表します。

Microsoft Windows Server 2003 OS を実行しているクラスタソリューションは、表 [4-6](#page-15-1) に示すように、最大 8 ノードまでのマルチ構成をサポートしています。

アクティブ / アクティブ(アクティブ<sup>メ</sup>) 構成には、各ノードで個別のアプリケーションまたはサービスを実行している仮想サーバーが含まれます。アプリケーションがノード 1 で実行されているとき、残りの<br>クラスタノードはノード 1 に障害が発生するまで待機する必要はありません。残りのノードでは、ノード 1 のリソースに対するフェイルオーバー機能を提供する一方で、独自のクラスタ対応アプリケーション<br>ン(または同ーアプリケーションの別インス

アクティブ / パッシブ(アクティブ<sup>x</sup>/パッシブ<sup>x</sup>)構成では、1 つまたは複数のアクティブなクラスタノードがクラスタ化されたアプリケーションの要求を処理し、1 つまたは複数のパッシブクラスタノードがア<br>クティブノードの障害に備えます。

#### <span id="page-15-2"></span>表 [4-5](#page-15-3) にアクティブ/アクティブ構成タイプについてまとめます。

### <span id="page-15-3"></span>表 **4-5.** アクティブ **/** アクティブ構成タイプ

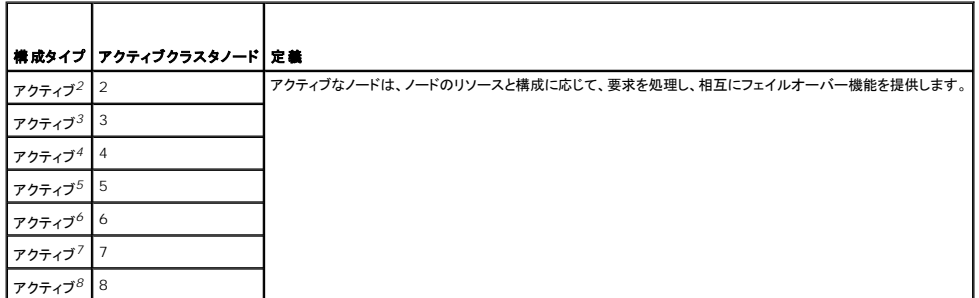

表 [4-6](#page-15-1) に、いくつかのアクティブ / パッシブ構成の種類をまとめます。

### <span id="page-15-1"></span>表 **4-6.** アクティブ **/** パッシブ構成タイプ

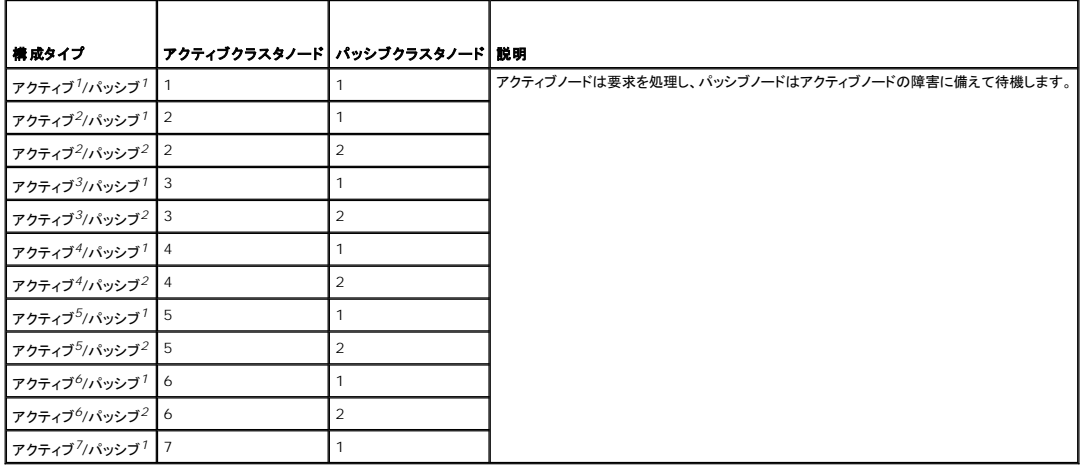

## <span id="page-15-0"></span>フェイルオーバーポリシー

フェイルオーバーポリシーを適用する際に、クラスタノードが複数の故障したクラスタノードをサポートするのに十分なリソース(メモリや処理能力)がない場合は、フェイルバックを設定します。

### **Windows Server 2003** のクラスタ構成

Windows Server 2003 を実行しているクラスタ構成では、次のフェイルオーバーポリシーを適用します。

- <sup>l</sup> *N* (アクティブノード数)+ *I* (非アクティブノード数)フェイルオーバー
- l フェイルオーバーのペア
- l マルチウェイフェイルオーバー
- l フェイルオーバーリング

Windows Server 2003 で実装されるフェイルオーバーポリシーの概要を 表 [4-7](#page-15-4) に示します。詳細については、この表の後に続く各項を参照してください。

#### <span id="page-15-4"></span>表 **4-7. Windows Server 2003** のフェイルオーバーポリシー

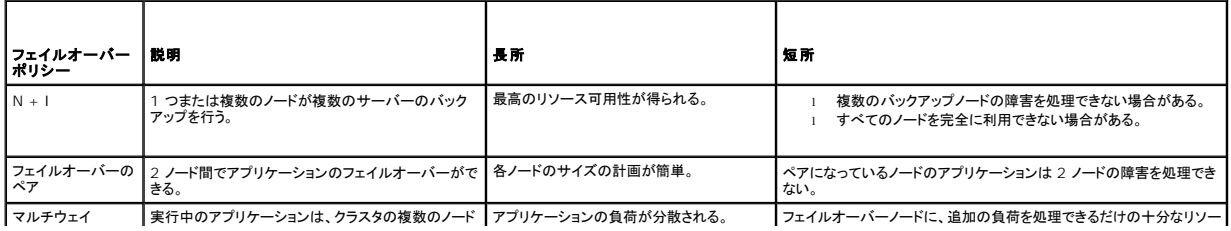

<span id="page-16-3"></span>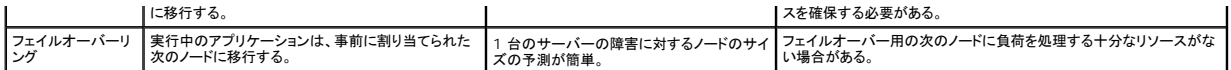

#### **N + I** フェイルオーバー

*N + I* フェイルオーバーは、専用のパッシブクラスタノードにアクティブクラスタノードをバックアップするアクティブ / パッシブのポリシーです。このソリューションは専用のリソースを必要とする重要なア<br>プリケーションに最適です。ただし、バックアップノードはアイドル状態を維持し、クラスタに追加のネットワークリソースを提供しないため、クラスタの管理運用費が高くなります。

6 つのアクティブノードと 2 つのパッシブノードから成る 6 + 2(*N* + *I*)のフェイルオーバー構成の例を 図 [4-1](#page-16-0) に示します。 表 [4-8](#page-16-1) は、 図 [4-1](#page-16-0) の *N* + *I* フェイルオーバーマトリクスです。

#### <span id="page-16-0"></span>図 **4-1. 8** ノードクラスタの **N + I** フェイルオーバー構成の例

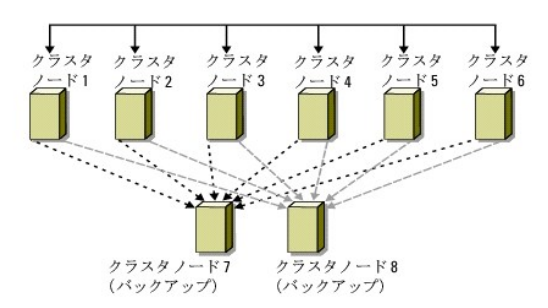

#### <span id="page-16-1"></span>表 **4-8. 8** ノードクラスタの **N + I** フェイルオーバー構成の例

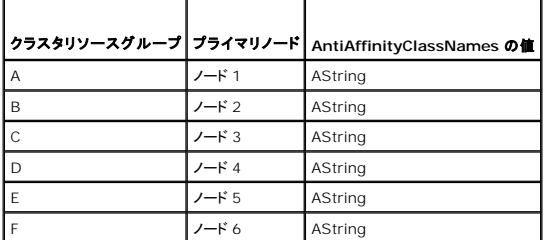

#### グループの類似性の設定

F

Windows Server 2003 を実行している *N* + *I*(アクティブ / パッシブ)フェイルオーバークラスタでは、いくつかのリソースグループが同じノード上で実行されているほかのグループと競合を起こす場 合があります。たとえば、同じノード上で複数の Microsoft Exchange 仮想サーバーを実行すると、アプリケーションの競合が発生することがあります。Windows Server 2003 を使用して、類似<br>したノードや個別のノードにフェイルオーバーするように、グループ間の依存関係にパブリックプロパティ(属性)を割り当てます。このパブリックプロパティは「グループの類似性」と呼ばれます。

グループの類似性では、指定されたリソースが可能な限り別のノード上で実行されるようにする AntiAffinityClassNames パブリックプロパティを使用します。

たとえば、<u>表 [4-8](#page-16-1)</u> のクラスタリソースグループ A と グループ B の AntiAffinityClassNames の文字列は同じ(AString)で、これらのグループが可能な限り別のノードで実行されるよう割り当てられ ていることを示しています。ノード 1 に障害が発生すると、リソースグループ A は次のバックアップノード(ノード 7)にフェイルオーバーします。その後ノード 2 に障害が発生すると、これらの<br>AntiAffinityClassNames 文字列値(AString)によってグループ A と グループ B が競合グループであることが示されているため、グループ B はノード 7 をスキップしてノード 8 にフェイルオーバ ーします。

表 [4-8](#page-16-1) に示されたクラスタグループのパブリックプロパティを設定するには、次の手順を実行します。

- 1. コマンドプロンプトを開きます。
- <span id="page-16-2"></span>2. 次のように入力します。

cluster group "A" /prop AntiAffinityClassNames="AString"

3. 残りのクラスタグループについても、[手順](#page-16-2) 2 を実行します。

*N* + *I* クラスタ構成のグループの類似性を指定するには、該当するストレージアレイ用の Dell フェイルオーバークラスタハードウェアの『インストール&トラブルシューティング』をデルサポートサイト **support.dell.com** からダウンロードし、そこに記載されているクラスタデータシートを使用してください。

#### フェイルオーバーのペア

フェイルオーバーのペアとは、マルチノードクラスタ内で各アプリケーションが特定の 2 つのノード間でフェイルオーバーすることを許可するフェイルオーバーポリシーです。クラスタアドミニストレータの

<span id="page-17-4"></span>実行可能な所有者 のリストによってフェイルオーバーしたアプリケーションを実行するノードを設定します。

2 ノードで良好に実行できるアプリケーションがあり、それらのアプリケーションを Windows Server2003 に移行する場合は、フェイルオーバーのペアが適切なポリシーです。このソリューションは<br>計画と管理が簡単で、同じサーバー上で良好に実行できないアプリケーションがある場合は、別のフェイルオーバーのペアに簡単に移動できます。ただし、フェイルオーバーのペアでは、ペアのノードに あるアプリケーションは 2 ノードで発生した障害には対処できません。

フェイルオーバーのペア構成を 図 [4-2](#page-17-0) に示します。また、図 4-2 に示すクラスタ用のフェイルオーバー構成を 表 [4-9](#page-17-1) に示します。

#### <span id="page-17-0"></span>図 **4-2.** フェイルオーバーペア構成の例

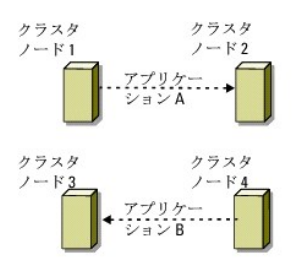

#### <span id="page-17-1"></span>表 **4-9. 4** ノードクラスタのフェイルオーバーペア構成の例

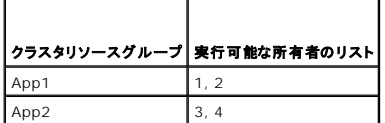

#### マルチウェイフェイルオーバー

マルチウェイフェイルオーバーとは、実行中のアプリケーションを、障害の発生したノードからクラスタ内の複数のノードに移行させるアクティブ / アクティブのポリシーです。このソリューションでは、自動 フェイルオーバーと負荷分散が行われます。フェイルオーバーノードには作業負荷を処理できるように十分なリソースを確保してください。 4 ノードマルチウェイフェールオーバー構成の例を <u>図 [4-3](#page-17-2)</u> に示<br>します。

また、図[4-3](#page-17-2) に示すクラスタの 4 ノードマルチウェイフェイルオーバー構成を <u>表 [4-10](#page-17-3)</u> に示します。クラスタアドミニストレータの **優先所有者** リストには、各リソースグループごとに、そのリソースグ ループのフェイルオーバー先の順序を示しています。この例では、ノード 1 が A、B、および C のアプリケーションを所有し、 ノード 1 に障害が発生すると、A、B、および C のアプリケーションは 2、3、<br>および 4 のクラスタノードにフェイルオーバーします。2、3、および 4 のノードでアプリケーションを同様の設定にしてください。

マルチウェイフェイルオーバーを実施する場合は、パフォーマンスの低下を避けるため、フェイルバックを設定します。詳細については、<u>[フェイルオーバークラスタについて](#page-10-5)</u>を参照してください。

#### <span id="page-17-2"></span>図 **4-3. 4** ノードのマルチウェイフェイルオーバー構成の例

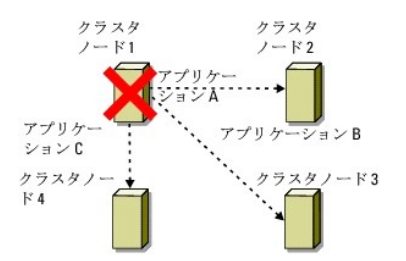

#### <span id="page-17-3"></span>表 **4-10. 4** ノードのマルチウェイフェイルオーバー構成の例

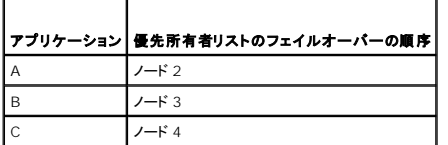

#### フェイルオーバーリング

┱

r

フェイルオーバーリングは、実行しているすべてのアプリケーションを、障害のあるノードから優先オーナーリスト内のあらかじめ割り当てられた次のノードに移行させる、アクティブ / アクティブフェイルオ<br>ーバーポリシーです。障害発生ノードがリスト内の最後のノードである場合、障害発生ノードのアプリケーションは、リスト内の最初のノードにフェイルオーバーします。

このタイプのフェイルオーバーは、高可用性を実現しますが、追加の負荷を処理できるようにフェイルオーバー先の次のノードに十分なリソースを確保しておく必要があります。

<span id="page-18-1"></span>フェイルオーバーリング構成の例を 図 [4-4](#page-18-0) に示します。

#### <span id="page-18-0"></span>図 **4-4. 4** ノードのフェイルオーバーリング構成の例

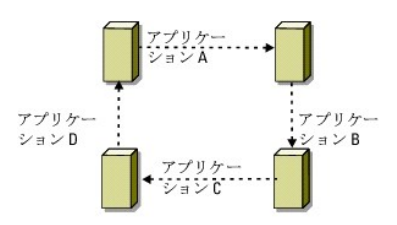

### フェイルオーバー機能とフェイルバック機能

#### フェイルオーバー

アプリケーションまたはリソースに障害が発生すると、MSCS が障害を検出して、リソースの再起動を試みます。再起動に失敗すると、MSCS はそのアプリケーションをオフラインにして、アプリケーショ ンおよびそのリソースを別のノードに移動し、別のノードからアプリケーションを再起動させます。

詳細については、「リソースプロパティの詳細設定」を参照してください。

クラスタリソースはグループとして配置されるので、MSCS はリソースをまとめて移動することができます。これによってフェイルオーバーやフェイルバックの処理で、すべてのリソースが確実に転送され ます。

フェイルオーバーが終了すると、クラスタアドミニストレータによって、以下のリカバリポリシーがリセットされます。

- 1 アプリケーションの依存関係
- 1 同じノードでのアプリケーションの再起動
- l 障害発生ノードの修復が済んでオンラインに戻ったときの、負荷の再分散(またはフェイルバック)

### フェイルバック

フェイルバックを行うと、リソースが元のノードに戻されます。システム管理者が障害の発生したノードを修復し再開すると、MSCS が実行中のアプリケーションとそのリソースをオフライン状態にしてか<br>ら、フェイルオーバー用のクラスタノードから元のノードに移動して、アプリケーションを再起動します。

指定時刻にフェイルバックが実行されるようにする設定、またはフェイルバックがまったく実行されないようにする設定も可能です。リソースがオンライン状態に戻るまでの遅延時間を最小限にするため、<br>フェイルバックの時刻は混雑していない時間帯に設定してください。

### フェイルオーバーポリシーの変更

フェイルオーバーポリシーを変更する場合は、以下のガイドラインに従ってください。

- <sup>l</sup> MSCS がグループリソースの障害を検出して応答するための方法を定義します。
- l リソースをオフラインにする順序が制御されるように、リソース間の依存関係を確立します。
- 1 クラスタリソースの タイムアウト、フェイルオーバー しきい値、およびフェイルオーバー 期間 を指定します。

詳細については、「リソースプロパティの詳細設定」を参照してください。

ı Microsoft クラスタアドミニストレータを使用して、クラスタリソースに対する **実行可能な所有者のリスト**を指定します。リソースの **実行可能な所有者のリスト** は、どのノードがホストとして<br>- そのリソースを運用できるかを指定します。

詳細については、クラスタアドミニストレータのマニュアルを参照してください。

## <span id="page-19-0"></span>システムのクラスタリングへの準備

**Microsoft® Windows Server® 2003** を使用する **Dell™** フェイルオーバークラスタ ソフトウェアのインストール&トラブルシューティング

● クラスタ構成の概要

● ストレージ接続ポートとドライバのインストール

● インストールの概要

- 共有ストレージシステムの取り付けと設定
- [ドメインモデルの選択](#page-20-1) ● クラスタノード内の内蔵ドライブの設定
	-
- [Microsoft Windows OS](#page-21-1) のインストールと設定
- Windows ネットワークの設定
- フェイルオーバークラスタの設定
- クラスタの機能の検証
- クラスタリソースの可用性の検証
- 警告 : カパーを取り外して、システム内部の部品に触れる作業は、トレーニングを受けたサービス技術者の方だけが行ってください。安全上の注意、コンピュータ内部の作業、お<br>よび静電気障害への対処の詳細については、システムに付属のマニュアルに記載されている安全にお使いいただくための注意事項を参照してください。

### <span id="page-19-1"></span>クラスタ構成の概要

- <mark>◇</mark> メモ: <u>[手順](#page-19-2) 1[、手順](#page-19-3) 2</u>、および <u>手順 9</u> の詳細については、該当するストレージアレイ用の Dell フェイルオーバークラスタハードウェアの『インストール&トラブルシューティング』をデルサポート サイト support.dell.com からダウンロードし、「システムのクラスタリングへの準備」を参照してください。 <u>[手順](#page-19-8) 3</u> ~ <u>手順 7</u>、および <u>手順 10</u> ~ <u>手順 13</u> の詳細については、本章を参照してく ださい。
- <span id="page-19-2"></span>1. システムの設置場所がクラスタに必要な電源の要件を満たしていることを確認します。

お住まいの地域の電源の要件については、デルの販売担当者にお問い合わせください。

- <span id="page-19-3"></span>2. サーバー、共有ストレージアレイ、および相互接続スイッチ(たとえばラック内)を設置し、すべてのコンポーネントの電源をオンにします。
- <span id="page-19-5"></span>3. OS(関連するサービスパックと修正プログラムを含む)、ネットワークアダプタドライバ、ストレージアダプタドライバ(MPIO ドライバを含む)を、クラスタノードとなる各サーバーに導入します。使用<br>する導入方法によっては、この手順を正常に完了するためにはネットワーク接続が必要な場合もあります。
	- メモ: クラスタ設定情報とゾーニング設定(該当する場合)を「クラスタデータシート」と「ゾーニング設定の記録」にそれぞれ記入しておくと、クラスタの計画と導入に役立ちます。詳細につ いては、該当するストレージアレイ用の Dell フェイルオーバークラスタハードウェアの『インストール&トラブルシューティング』をデルサポートサイト support.dell.com からダウンロー ドし、「クラスタデータシート」と「ゾーニング設定の記録」を参照してください。
- 4. クラスタのパブリックおよびプライベートネットワークへのアクセスを提供するために、各サーバーノード上のネットワークアダプタに物理ネットワークトポロジと TCP/IP 設定を確立します。
- 5. 各サーバーノードを同じ Windows Active Directory ドメイン内のメンバーサーバーとして設定します。

■ メモ: クラスタノードをドメインコントローラとして使用することも可能です。詳細については、「<u>ドメインモデルの選択」</u>を参照してください。

- 6. クラスタノードとして設定するサーバーとストレージアレイの間に接続を確立するために、物理ストレージトポロジと必要なストレージネットワークの設定を行います。ストレージシステムのマニュ アルの説明に従って、ストレージシステムの設定を行います。
- <span id="page-19-6"></span>7. ストレージアレイ管理ツールを使用して、少なくとも 1 つの LUN を作成します。LUN は、Windows Server 2003 フェイルオーバークラスタ用のクラスタクォーラムディスクとして、および Windows Server 2008 フェイルオーバークラスタ用の Witness(監視)ディスクとして使用されます。クラスタノードとして設定するサーバーに、この LUN が表示されていることを確認しま す。

メモ: セキュリティ上の理由から、クラスタ設定時には、単一ノード上に LUN を設定することを強くお勧めします(<u>[手順](#page-19-4) 8</u>)。他のクラスタノードからアクセスできるように、後で LUN を設<br>定します(<u>手順 9</u>)。

<span id="page-19-9"></span>8. 1 台のサーバーを選び、クラスタ名、クラスタ管理 IP、およびクォーラムリソースを設定することで、新しいフェイルオーバークラスタを作ります。

メモ: Windows Server 2008 のフェイルオーバークラスタの場合は、**Cluster Validation Wizard**(クラスタ評価ウィザード)を実行して、お使いのシステムでクラスタ構成が可 能であることを確認してください。

- <span id="page-19-4"></span>9. 残りのノードをフェイルオーバークラスタに加えます。
- <span id="page-19-7"></span>10. クラスタネットワークの役割を設定します。クラスタの制御外にある iSCSI ストレージに使用する(またはクラスタ外の他の用途の)任意のネットワークインタフェースを取ります。
- 11. 新しいクラスタのフェイルオーバー機能をテストします。

■ メモ: Windows Server 2008 フェイルオーバークラスタには、Cluster Validation Wizard(クラスタ評価ウィザード)も使用できます。

<span id="page-19-8"></span>12. フェイルオーバークラスタに可用性の高いアプリケーションとサービスを設定します。構成によっては、クラスタに LUN を追加したり、または新しいクラスタリソースグループを作成したりする必 要があります。新しいリソースのフェイルオーバー機能をテストします。

<span id="page-20-2"></span>13. フェイルオーバークラスタ上でホストされている可用性の高いアプリケーションとサービスにアクセスできるように、クライアントシステムを設定します。

## <span id="page-20-0"></span>インストールの概要

本項では、Microsoft® Windows Server® 2003 を実行しているクラスタを設定するためのインストール手順の概要について説明します。

メモ: ストレージ管理ソフトウェアには異なる種類があり、同様のものを指すのに、本書で使われているものとは異なる用語が使用されている場合があります。たとえば、「LUN」と「仮想ディスク」 は、ストレージアレイがクラスタノードに提供している個々の RAID ボリュームを表すものとして、同じ意味で使われることがよくあります。

- 1. クラスタが[「クラスタ構成の概要](#page-19-1)」で説明した要件を満たしていることを確認します。
- 2. 会社のネットワークと OS に適したドメインモデルを選択します。
	- 19 ージの「ドメインモデルの選択」を参照してください。
- 3. 次のクラスタリソースやコンポーネントのための静的 IP アドレスを予約します。
	- l パブリックネットワーク
	- l プライベートネットワーク
	- 1 クラスタ仮想サーバー

Windows OS と MSCS をインストールする場合は、これらの IP アドレスを使用します。

4. 内蔵ハードドライブの設定を行います。

[クラスタノード内の内蔵ドライブの設定](#page-21-0)を参照してください。

5. Windows OS をインストールして設定します。

Windows OS はすべてのノードにインストールする必要があります。各ノードに、ライセンス契約された Windows OS をインストールし、COA ラベルを貼付する必要があります。

[Microsoft Windows OS](#page-21-1) のインストールと設定を参照してください。

6. ストレージ接続ドライバをインストールまたはアップデートします。

クラスタノードを共有ストレージアレイに接続する方法の詳細については、該当するストレージアレイ用の Dell フェイルオーバークラスタハードウェアの『インストール&トラブルシューティング』<br>で、「システムのクラスタリングへの準備」を参照してください。サポートされている、対応するアダプタとドライバのバージョンの詳細については、高可用性クラスタに関するデルのウェブサイト www.dell.com/ha で、『Dell Cluster Configuration Support Matrices』(デルのクラスタ構成のサポートマトリクス)を参照してください。

7. ストレージ管理ソフトウェアをインストールして設定します。

ストレージシステムに付属のマニュアル、またはデルサポートサイト **support.dell.com** を参照してください。

8. 共有ストレージシステム上のハードドライブの設定を行います。

該当するストレージアレイ用の Dell フェイルオーバークラスタハードウェアの『インストール&トラブルシューティング』で、「**システムのクラスタリングへの準備**」を参照してください。

9. MSCS ソフトウェアを設定します。

[フェイルオーバークラスタの設定を](#page-26-0)参照してください。

- 10. クラスタの機能を確認します。以下のことを確認してください。
	- 1 各クラスタコンポーネントが正常に通信している。
	- <sup>l</sup> MSCS が起動している。

[クラスタの機能の検証](#page-29-0)を参照してください。

11. クラスタリソースが利用可能なことを確認します。

クラスタアドミニストレータを使用して、各リソースグループの実行状態を確認します。[「クラスタリソースの可用性の検証](#page-29-1)を参照してください。

以下の項では、[「インストールの概要」](#page-20-0)にある Windows Server 2003 に特有の一部の手順について詳しく説明します。

## <span id="page-20-1"></span>ドメインモデルの選択

<span id="page-21-2"></span>Microsoft Windows OS を実行しているクラスタでは、すべてのノードが共通のドメインまたはディレクトリモデルに属している必要があります。次の各構成がサポートされています。

- l すべてのノードが Active Directory® ドメインのメンバサーバーである場合。
- 1 すべてのノードが Active Directory ドメインのドメインコントローラである構成。
- 1 少なくとも 1 つのノードが Active Directory のドメインコントローラであり、残りのノードがメンバーサーバーである構成。

### ノードのドメインコントローラとしての構成

ノードがドメインコントローラとして構成されている場合、そのノードが他のドメインコントローラに接続できなくても、クライアントシステムからそのクラスタリソースへのアクセスを継続できます。ただし、ドメ<br>インコントローラの機能によって、ログオン、認証、およびレプリケーショントラフィックなど、付加的なオーバーヘッドが発生する可能性があります。

ノードがドメインコントローラとして構成されておらず、しかもドメインコントローラに接続できない場合、このノードはクライアントシステムの要求を認証することができません。

## <span id="page-21-0"></span>クラスタノード内の内蔵ドライブの設定

システムがハードウェアベースの RAID ソリューションを使用していて、システムに新しいハードドライブを追加した場合、または初めて RAID 構成で設定しようとする場合、OS をインストールする前 に、RAID コントローラの BIOS 設定ユーティリティを使って RAID アレイを設定する必要があります。

フォールトトレランスとパフォーマンスの最適なバランスを保つには、RAID 1 を使用します。RAID 構成の詳細については、RAID コントローラのマニュアルを参照してください。

メモ: ハードウェアベースの RAID ソリューションを使用しない場合は、Microsoft Windows のディスク管理ツールを使用してソフトウェアベースの冗長性を設定します。

### <span id="page-21-1"></span>**Microsoft Windows OS** のインストールと設定

メモ: クラスタ構成では、Windows のスタンバイモードおよび休止状態モードはサポートされていません。これらのモードを有効にしないでください。

- 1. お使いのクラスタ構成が[「クラスタ構成の概要](#page-19-1)」で説明した要件を満たしていることを確認します。
- 2. ハードウェアをケーブルで接続します。

メモ: ノードはまだストレージシステムに接続しません。

使用するクラスタハードウェアとストレージアレイのケーブル接続の詳細については、該当するストレージアレイ用の Dell フェイルオーバークラスタハードウェアの『インストール&トラブルシュー<br>ティング』をデルサポートサイト support.dell.com からダウンロードし、「クラスタハードウェアのケーブル接続」を参照してください。

3. Windows Server 2003 OS と最新のサービスパックを各ノードにインストールし、設定します。

サポートされている最新のサービスパックの詳細については、高可用性クラスタに関するデルのウェブサイト **www.dell.com/ha** で、『Dell Cluster Configuration Support - フィ・・・と、ここで、。<br>Matrices』(デルのクラスタ構成のサポートマトリクス)を参照してください。

- 4. サポートされている最新バージョンのネットワークアダプタのドライバが各クラスタノードにインストールされていることを確認します。
- 5. 各ノードでパブリック用およびプライベート用のネットワークアダプタの相互接続を設定し、静的 IP アドレスを使用して個別の IP サブネットを相互接続します。<u>Windows [ネットワークの設定](#page-22-0)</u>を<br>参照してください。

必要なドライバについては、高可用性クラスタに関するデルのウェブサイト www.dell.com/ha で、『Dell Cluster Configuration Support Matrices』(デルのクラスタ構成のサポート<br>マトリクス)を参照してください。

6. 両方のノードをシャットダウンし、各ノードを共有ストレージに接続します。

使用するクラスタハードウェアとストレージアレイのケーブル接続の詳細については、該当するストレージアレイ用の Dell フェイルオーバークラスタハードウェアの『インストール&トラブルシュー ティング』をデルサポートサイト **support.dell.com** からダウンロードし、「クラスタハードウェアのケーブル接続」を参照してください。

- 7. 必要に応じて、ストレージ用のソフトウェアを設定します。
- 8. ノード 1 を再起動します。
- 9. ノード1から、Windows のディスク管理アプリケーションを使用して、ストレージシステムのハードディスクドライブに、ディスク署名を書き込み、パーティション分割、フォーマットを行い、ドライ<br>- ブ名とボリュームラベルを割り当てます。

詳細については、該当するストレージアレイ用の Dell フェイルオーバークラスタハードウェアの『インストール&トラブルシューティング』をデルサポートサイト support.dell.com からダウンロ<br>ードし、「システムのクラスタリングへの準備」を参照してください。

- 10. ノード 1 で、すべての共有ディスクのディスクアクセスと機能を確認します。
- 11. ノード 1 をシャットダウンします。
- <span id="page-22-1"></span>12. もう一方のノードで次の手順を実行して、ディスクアクセスを確認します。
	- a. ノードの電源を入れます。
	- b. ノード 1 のドライブ名に合わせてドライブ名を変更します。

これにより、Windows OS がボリュームをマウントできるようになります。

- c. ディスクの管理をいったん終了して、再起動します。
- d. Windows がファイルシステムとボリュームラベルを正しく表示できることを確認します。
- 13. ノード 1 の電源を入れます。

п

14. クラスタサービスをインストールして、設定を行います。

Windows Server 2003 と [Microsoft Cluster Service](#page-26-2)(MSCS)の設定を参照してください。

- 15. アプリケーションプログラムをインストールして、セットアップします(オプション)。
- 16. 該当するストレージアレイ(オプション)用の Dell フェイルオーバークラスタハードウェアの『インストール&トラブルシューティング』の付録にある「**クラスタデータシート**」に、クラスタ設定情報を<br>入力します。

## <span id="page-22-0"></span>**Windows** ネットワークの設定

MSCS をインストールする前に、各ノードでパブリックネットワークとプライベートネットワークを設定する必要があります。以下の項では、ネットワーク設定の必須条件となる手順を紹介します。

## 静的 **IP** アドレスのクラスタリソースおよびコンポーネントへの割り当て

静的 IP アドレスは、個々のシステムまたはリソース専用にネットワーク管理者が割り当てるインターネットアドレスです。割り当てられたアドレスは、ネットワーク管理者によって変更されるまで有効で<br>す。

クラスタのパブリック LAN セグメントへの IP アドレスの割り当ては、お使いの環境設定によって異なります。Windows OS を実行する構成では、<u>表 [2-1](#page-22-2)</u> に示すように、クラスタ内のハードウェアとソ<br>フトウェアアプリケーションに静的 IP アドレスを割り当てる必要があります。

<span id="page-22-2"></span>表 **2-1.** IP アドレス割り当てを必要とするアプリケーションおよびハードウェア

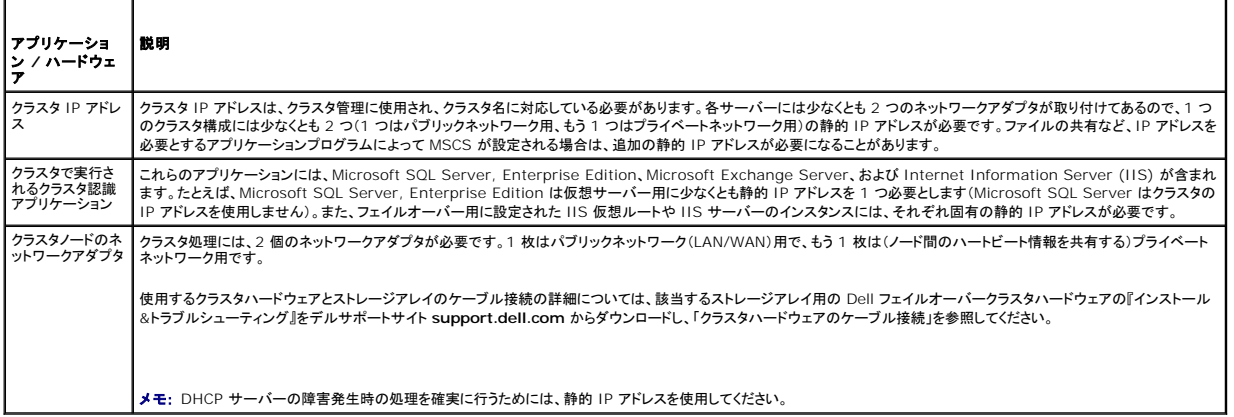

## プライベートネットワーク用の **IP** アドレスの設定

プライベートネットワーク(クラスタ相互接続)で使用されるネットワークアダプタに静的 IP アドレスを割り当てます。

**グメモ: 表 [2-2](#page-22-3) の IP アドレスは単なる例です。** 

#### <span id="page-22-3"></span>表 **2-2. IP** アドレス割り当ての例

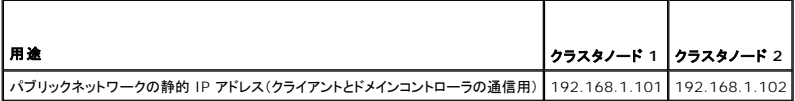

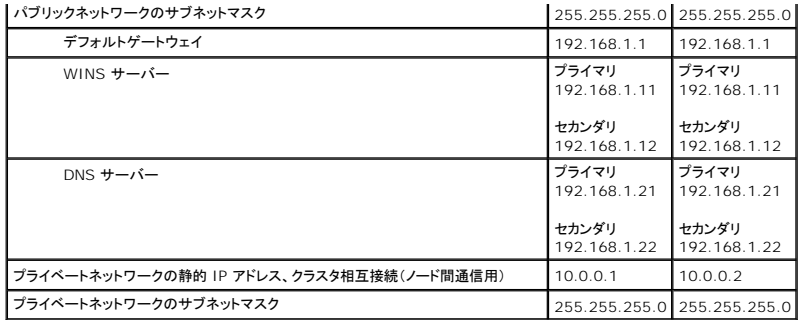

メモ: プライベートネットワークでは、デフォルトゲートウェイ、NetBIOS、WINS、および DNS を設定しないでください。Windows Server 2003 を実行している場合は、プライベートネット ワークの NetBIOS を無効にしてください。

複数のクラスタ相互接続ネットワークアダプタがネットワークスイッチに接続されている場合は、すべてのプライベートネットワークのネットワークアダプタに必ず固有のアドレスを割り当ててください。同じ スイッチに接続された他のクラスタのプライベートネットワーク用のネットワークアダプタまたはネットワークアダプタチームには、<u>表 [2-2](#page-22-3)</u> の IP アドレス方式を 10.0.0.3、10.0.0.4 などのように継続で<br>きます。

アダプタのチーム化に対応しているネットワークアダプタを使用したり、複数の LAN セグメントを設定したりすると、フォールトトレランスが向上します。通信の問題を避けるため、クラスタ相互接続にデュ アルポートのネットワークアダプタを使用しないでください。

メモ: NIC のチーム化はパブリックネットワークでのみサポートされています。プライベートネットワークではサポートされていません。

### パブリックおよびプライベートネットワーク用の個別サブネットの作成

同じクラスタノードに取り付けられたパブリックネットワークとプライベートネットワークのネットワークアダプタは、別々の IP サブネットに属している必要があります。したがって、ノード間でハートビート情 報を交換するために使用されているプライベートネットワークには、クライアントネットワーク接続に使用されているパブリックネットワークとは別の IP サブネット、または異なるネットワーク ID が必要で<br>す。

#### **Windows Server 2003** を実行しているクラスタのネットワークインタフェースバインド順の設定

- 1. スタートボタンをクリックし、コントロールパネル を選択して、 ネットワーク接続 をダブルクリックします。
- 2. 詳細 メニューをクリックし、詳細設定 をクリックします。

詳細設定 ウィンドウが開きます。

3. アダプタとパインド タブで、パブリック 接続がリストの一番上にあり、次に プライベート 接続が続いていることを確認します。

接続の順序を変更するには、次の手順を実行します。

- a. パブリック または プライベート をクリックします。
- b. 上矢印または下矢印をクリックして、接続を 接続 ボックスのリストで上または下に移動します。
- c. **OK** をクリックします。
- d. **ネットワーク接続** ウィンドウを閉じます。

#### プライベートネットワークのデュアルポートネットワークアダプタおよびアダプタのチーム化

デュアルポートネットワークアダプタとネットワークアダプタのチーム化は、プライベートネットワークではサポートされていません。これらはパブリックネットワークでのみサポートされています。

## ノード間通信の確認

- 1. 各クラスタノードでコマンドプロンプトを開きます。
- 2. コマンドプロンプトで、次のコマンドを入力します。

ipconfig /all

3. <Enter>を押します。

各ローカルサーバーの既知の IP アドレスすべてが画面に表示されます。

<span id="page-24-3"></span>4. 各リモートシステムから **ping** コマンドを発行します。

各ローカルサーバーが ping コマンドに応答することを確認します。IP アドレスのリソースが正しく設定されていない場合、ノードがドメインと通信ができない可能性があります。詳細については、<u>トラブ</u><br>ルシューティングを参照してください。

### インターネット接続ファイアウォールの設定

Windows Server 2003 には、PowerFdge システムへの受信ネットワークトラフィックをブロックするように設定できる高度なインターネット接続ファイアウォールが含まれています。インターネット 接続ファイアウォールによるクラスタ通信の混乱を防ぐには、MSCS クラスタ内でクラスタノードとして設定された PowerEdge システムに追加の設定が必要です。

クラスタ処理、クラスタによってホストされるアプリケーションとサービス、およびそれらのサービスにアクセスするクライアントには、何らかのネットワーク通信が必要です。クラスタノード上でインターネッ ト接続ファイアウォールが有効な場合は、セキュリティ設定ウィザードをインストールして実行し、クラスタサービス、クラスタと OS によってホストされるアプリケーションまたはサービスへのアクセスを設 定します。

詳細については、Microsoft サポートサイト **support.microsoft.com** で以下の技術情報を参照してください。

- 1 883398 インターネット接続ファイアウォール
- <sup>l</sup> 832017 Windows Server 2003 OS が使用するネットワークポート

### <span id="page-24-0"></span>ストレージ接続ポートとドライバのインストール

各ノードを共有ストレージアレイに接続する前に、各ノードに適切なストレージ接続があることを確認します。また、各クラスタノードに、ノードと共有ファイバーチャネル、SAS、または iSCSI ストレージア レイの間の適切な対話を可能にする補完テクノロジがあることも確認します。場合によっては、クラスタノードと共有ストレージアレイの間に適切な対話を可能にするために、OS ドライバとマルチパス I/O(MPIO)ドライバも必要です。

詳細については、該当するストレージアレイ用の Dell フェイルオーバークラスタハードウェアの『インストール&トラブルシューティング』をデルサポートサイト support.dell.com からダウンロードし、<br>「システムのクラスタリングへの準備」を参照してください。

## <span id="page-24-1"></span>共有ストレージシステムの取り付けと設定

共有ストレージアレイは、クラスタ内に使用されているディスクボリュームで構成されています。サポートされている各共有ストレージアレイ用の管理ソフトウェアを使用して、ディスクボリュームを作成し、<br>クラスタ内のすべてのノードに割り当てることができます。

詳細については、該当するストレージアレイ用の Dell フェイルオーバークラスタハードウェアの『インストール&トラブルシューティング』をデルサポートサイト support.dell.com からダウンロードし、<br>「システムのクラスタリングへの準備」を参照してください。

## ドライブ文字とマウントポイントの割り当て

マウントポイントとは、NTFS ボリュームの空のフォルダに接続されているドライブです。マウントポイントのドライブは通常のドライブと同じ働きをしますが、ドライブ文字ではなく、ラベルまたは名前が割り<br>当てられています。マウントポイントを使用することで、クラスタは、使用可能なドライブ文字の数を超える共有ディスクをサポートできます。

クラスタのインストール過程では、マウントポイントはクラスタが管理するディスクに自動的には追加されません。マウントポイントをクラスタに追加するには、各マウントポイントについて、クラスタリソース グループ内に物理ディスクリソースを作成します。新しい物理ディスクリソースが同じクラスタリソースグループ内にあり、ルートディスクに依存するようにしてください。

メモ: マウントポイントは、Windows Server 2003 OS の MSCS でのみサポートされます。ドライブを NTFS ボリュームにマウントする際には、マウントポイントは、クォーラムリソース、ま<br>たはクラスタディスクとローカルディスクとの間に作成しないでください。マウントポイントは同じクラスタリソースグループ内にあり、ルートディスクに依存している必要があります。

<u>●</u> 注意: ディスクの名前をほかのノードから手動で割り当てると、共有ディスクは同時に両方のノードからアクセスできます。MSCS ソフトウェアをインストールする前にファイルシステムの整合性 を確保してデータ損失を防止するには、一度に 1 つのノードに対してこの手順を実行して共有ドライブへの I/O 動作を防ぎ、ほかのノードの電源がオフになっていることを確認します。

クラスタ内の個々のサーバーが必要とするドライブ文字の数はそれぞれ異なります。共有ドライブ名は z から始めてアルファベットの逆順に付けていくことをお勧めします。

共有ストレージシステムに対して、ドライブ文字を割り当て、マウントポイントを作成し、ディスクをフォーマットするには、次の手順を実行します。

- 1. 残りのノードの電源をオフにして、ノード 1 のディスクの管理を開きます。
- 2. Windows がすべての新しい物理ドライブまたは論理ドライブに署名を書き込めるようにします。

■ メモ: ハードドライブにダイナミックディスクを作成しないでください。

- <span id="page-24-2"></span>3. 共有ストレージシステムで、名称未設定で未フォーマットの最初のドライブのアイコンを探します。
- 4. アイコンを右クリックして、サブメニューから 作成 を選択します。

未フォーマットのドライブが表示されない場合は、以下のことを確認します。

- <sup>l</sup> HBA ドライバがインストールされている。
- 1 ストレージシステムとサーバーがケーブルで正しく接続されている。
- <sup>l</sup> LUN およびホストがストレージグループを介して割り当てられている(**Access Control**(アクセス制御)が有効な場合)。

<span id="page-25-2"></span><sup>l</sup> ダイアログボックスが表示されたら、ドライブ全体と同じ容量(デフォルト値)のパーティションを作成し、**OK** をクリックします。

メモ: MSCS ソフトウェアでは、論理ドライブには一度に 1 つのノードしかアクセスできません。論理ドライブが複数のディスクにパーティション分割されている場合、その論理ドライブの<br>全パーティションにアクセスできるノードは 1 つだけです。各ノードから別々のディスクにアクセスしなければならない場合は、ストレージシステムに 2 つ以上の論理ドライブが存在してい る必要があります。

- 6. はい をクリックしてパーティションを確定します。
- 7. 同じアイコンにマウスのポインタを置き、右クリックしてサブメニューからドライブ文字とパスの変更を選択します。
- 8. ドライブ文字を NTFS ボリュームに割り当てるか、またはマウントポイントを作成します。

ドライブ文字を NTFS ボリュームに割り当てるには、次の手順を実行します。

- a. 編集 をクリックし、ドライブに割り当てる文字(たとえば Z)を選択します。
- b. **OK** をクリックします。
- c. [手順](#page-25-0) 9 に進みます。

マウントポイントを作成するには、次の手順を実行します。

- a. 追加をクリックします。
- b. 次の空の NTFS フォルダにマウントする をクリックします
- c. NTFS ボリューム上の空のフォルダへのパスを入力するか、参照 をクリックして探します。
- d. **OK** をクリックします。
- e. [手順](#page-25-0) 9 に進みます。
- <span id="page-25-0"></span>9. はい をクリックして、変更内容を確定します。
- 10. 再びドライブアイコンを右クリックして、サブメニューから フォーマット を選択します。
- 11. ポリュームラベル で、たとえば Disk Z や Email\_Data などの新しいボリューム名を入力します。
- 12. ダイアログボックスで、ファイルシステムを **NFTS** に変更し、クイックフォーマット を選択し、開始 をクリックします。

**メモ: NTFS ファイルシステムは、MSCS の共有ディスクリソースに必要です。** 

- 13. 警告メッセージが表示されたら、**OK** をクリックします。
- 14. **OK** をクリックして、フォーマットが完了したことを確認します。
- <span id="page-25-1"></span>15. 閉じる をクリックして、ダイアログボックスを閉じます。
- 16. 残りの各ドライブに対して、[手順](#page-24-2) 3 ~ [手順](#page-25-1) 15 を繰り返します。
- 17. ディスクの管理を閉じます。
- 18. ノード 1 の電源を切ります。
- 19. 一度に 1 つずつ、残りの各ノードで次の手順を実行します。
	- a. ノードの電源を入れます。
	- b. **ディスクの管理**を開きます。
	- c. ドライブにドライブ文字を割り当てます。

これにより、Windows がボリュームをマウントできるようになります。

- d. 必要に応じてドライブ文字の割り当てを変更します。
	- ドライブ文字を変更するには、手順 7 ~ 手順 9 を繰り返します。
- e. ノードの電源を切ります。

### 複数の共有ストレージシステムを使用する際のハードドライブ文字の設定

<span id="page-26-1"></span>MSCS をインストールする前に、両方のノードで共有ストレージシステムが同じように表示されることを確認します。各ノードは共通のストレージアレイにあるハードドライブにアクセスするので、それぞれ<br>のハードドライブには各ノードとも同じドライブ文字が割り当てられている必要があります。Windows Server 2003 のポリュームマウントポイントを使用すると、クラスタは 23 以上のボリュームにア<br>クセスできます。

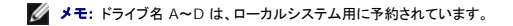

確実に同じハードドライブ名を割り当てるには、次のことを守ってください。

1. ケーブルが、正しい順序で共有ストレージデバイスに接続されていることを確認します。

Windows Server 2003 のディスクの管理機能を使用して、すべてのストレージデバイスを表示することができます。

2. 適切なドライブ文字の割り当てを維持するには、各ノードによって各ストレージ接続ポートが列挙され、同じ RAID コントローラ、ストレージプロセッサ、または SAN スイッチに接続されていること を確認します。

共有ストレージアレイ上の RAID コントローラまたはストレージプロセッサの位置の詳細については、該当するストレージアレイ用の Dell フェイルオーバークラスタハードウェアの『インストール<br>&トラブルシューティング』をデルサポートサイト **support.dell.com** からダウンロードし、「クラスタハードウェアのケーブル接続」を参照してください。

3. ディスクのフォーマットおよびディスクへのドライブ文字とボリュームラベルの割り当てに進みます。

### <span id="page-26-3"></span>ディスクのフォーマットおよびディスクへのドライブ文字とボリュームラベルの割り当て

- 1. ノード 1 以外のすべてのクラスタノードをシャットダウンします。
- 2. Windows のディスク管理ユーティリティを使用して、ノード 1 のディスクをフォーマットし、ドライブ文字とボリュームラベルを割り当てます。

たとえば、ディスク Y には「Volume Y」、ディスクZには「Volume Z」とラベルされたボリュームを作成します。

- 3. ノード 1 をシャットダウンし、一度に 1 つずつ、残りの各ノードで次の手順を実行します。
	- a. ノードの電源を入れます。
	- b. ディスクの管理 を開きます。
	- c. 各ドライブにドライブ文字を割り当てます。

これにより、Windows がボリュームをマウントできるようになります。

d. 必要に応じてドライブ文字の割り当てを変更します。

ドライブ文字を変更するには、次の手順を実行します。

- 同じアイコンにマウスのポインタを置き、右クリックしてサブメニューからドライブ文字とパスの変更を選択します。
- ¡ 編集 をクリックし、ドライブに割り当てる文字(たとえば z)を選択し、**OK** をクリックします。
- はい をクリックして、変更内容を確定します。
- e. ノードの電源を切ります。

ケーブルが正しく接続されていれば、ドライブの順序は各ノードとも同じになり、割り当てられるドライブ名もすべてのノードでノード 1 の場合と同じ順序になります。ボリュームラベルは、各ノード のそれぞれのディスクに対して、たとえば、ボリュームラベル 「Volume Z」のディスクがドライブ名 Z に割り当てられていることを確認することによって、ドライブの順序を二重にチェックするため<br>に使用することもできます。ディスクのドライブ文字が正しく表示されていても、ドライブ文字の割り当ては各共有ディスクで実行してください。

ストレージアレイ管理ソフトウェアの詳細については、デルサポートサイト **support.dell.com** でお使いのストレージアレイのマニュアルを参照してください。

## <span id="page-26-0"></span>フェイルオーバークラスタの設定

MSCS は Windows Server 2003 に組み込まれているサービスで、フェイルオーバークラスタの設定に必要です。MSCS はメンバーシップ、通信、フェイルオーバー管理などの基本的なクラスタ機 能を実行します。MSCS が正常にインストールされると、各ノードでサービスが開始され、ノードの 1 つで障害が発生したりオフラインになったりした場合に自動的に対応します。クラスタに対してアプリ -<br>-ションによるフェイルオーバーを実現するには、各クラスタノードに MSCS ソフトウェアをインストールする必要があります。詳細については、<u>フェイルオーバークラスタについて</u>を参照してください。

### <span id="page-26-2"></span>**Windows Server 2003** と **Microsoft Cluster Service**(**MSCS**)の設定

クラスタセットアップファイルは、システムディスクに自動的にインストールされます。新しいクラスタを作成するには、以下の手順に従います。

- 1. スタートボタンをクリックし、プログラム→管理ツール→クラスタアドミニストレータ の順に選択します。
- 2. ファイル メニューから、接続を開くを選択します。
- 3. クラスタへの接続を開くの操作 ボックス内で 新しいクラスタの作成を選択します。

<span id="page-27-2"></span>新しいサーバークラスタウィザード ウィンドウが表示されます。

- 4. 次へ をクリックして続行します。
- 5. ウィザード内の手順に従い、完了 をクリックします。
- 6. クラスタにノードを追加します。
	- a. 残りのノードの電源を入れます。
	- b. スタート ボタンをクリックし、プログラム→ 管理ツール の順に選択し、クラスタアドミニストレータをダブルクリックします。
	- c. ファイル メニューから、接続を開く を選択します。
	- d. クラスタへの接続を開く の 操作 ボックス内で クラスタへのノードの追加 を選択します。
	- e. クラスタまたはサーバー名 ボックス内で、クラスタの名前を入力するか、または 参照 をクリックして、使用できるクラスタをリストから選択し、**OK** をクリックします。

ノードの追加ウィザード ウィンドウが表示されます。

ノードの追加ウィザードがクラスタ実現可能性エラーを表示しない場合は、[手順](#page-27-0) fに進みます。

ノードの追加ウィザードにクラスタ実現可能性エラーが表示された場合は、「<u>詳細設定のオプションを使用したクラスタノードの追加</u>」に進みます。

- <span id="page-27-0"></span>f. 次へをクリックして続行します。
- g. ウィザード内の手順に従い、完了 をクリックします。

### <span id="page-27-1"></span>詳細設定のオプションを使用したクラスタノードの追加

ノード追加ウィザードを使用してクラスタにノードを追加する場合で、それらのノードが同一の内蔵ストレージデバイスに設定されていない場合は、ウィザードが 構成の分析 メニューでクラスタの実現可 能性を調べる際に 1 つまたは複数のエラーを表示することがあります。このような状況が発生した場合は、ノードの追加ウィザードで **詳細設定のオプション** を選択して、クラスタにノードを追加しま<br>す**。** 

詳細設定のオプション を使用してノードを追加するには、以下の手順を実行します。

- 1. クラスタアドミニストレータのファイル メニューから、接続を開くを選択します。
- 2. クラスタへの接続を開く の 操作 ボックス内で クラスタへのノードの追加 を選択します。**OK** をクリックしてください。

ノードの追加ウィザード ウィンドウが表示されます。

- 3. 次へ をクリックします。
- 4. コンピュータの選択 メニューで、参照 をクリックします。
- 5. **選択するオブジェクト名を入力してください(例)** 内で、クラスタに追加する 1~7 台のシステムの名前を入力します。各システム名はセミコロンで区切ります。
- 6. 名前の確認 をクリックします。

ノードの追加ウィザード が有効なシステム名を検証し、下線を付けます。

- 7. **OK** をクリックします。
- 8. コンピュータの選択 メニューで、追加 をクリックします。
- 9. 詳細設定オプション ウィンドウで、詳細(最小)設定 をクリックし、**OK** をクリックします。
- 10. ノードの追加 ウィンドウで 次へ をクリックします。
- 11. 構成の分析メニューで、クラスタアドミニストレータがクラスタ構成を分析します。

クラスタアドミニストレータがクラスタ構成に問題を発見すると、**クラスタの適合性を検査しています** ウィンドウ内に警告アイコンが表示されます。必要に応じて警告を確認するには、プラス(+) 記号をクリックします。

12. 次へをクリックして続行します。

13. クラスタサービスアカウント メニューの パスワード フィールドに、クラスタサービスの実行に使用するアカウントのパスワードを入力し、次へ をクリックします。

推奨するクラスタの構成 メニューに、クラスタ構成の概要が表示されます。

14. 次へをクリックして続行します。

これで新しいシステム(ホスト)がクラスタに追加されました。完了すると、クラスタへのノードの追加 メニューに 完了したタスク が表示されます。

■ メモ: この処理には数分かかることがあります。

- 15. 次へ をクリックして続行します。
- 16. ノードの追加ウィザードの完了 ウィンドウで 完了 をクリックします。

### クラスタの準備状態の検証

お使いのサーバーとストレージシステムに MSCSをインストールする準備を整えるには、これらのシステムが正しく機能していることを確認し、次の点を検証します。

- 1 すべてのクラスタサーバーが同じドメインにログオンできる。
- l 共有ディスクがパーティション分割されていて、フォーマットされている。各ノードで共有ストレージシステムの論理ドライブを参照するのに同じドライブ文字が使われている。

各クラスタノードのすべての IP アドレスとネットワーク名が、相互におよびパブリックネットワークと通信している。

## クラスタグループへのアプリケーションのインストール

クラスタグループには、ネットワーク名と IP アドレスで構成されるリソースが含まれています。このリソースはクラスタの管理に使用されます。クラスタグループはクラスタ管理専用であり、クラスタのパ フォーマンスを最大限に引き出すためには、アプリケーションをこのグループにインストールしないようお勧めします。

## クォーラムリソースのインストール

Windows Server 2003 クラスタのインストール時には、インストールウィザードが自動的に NTFS ディスクをユーザーのクォーラムリソースとして選択します。このディスクは後で変更できます。ウ<br>ィザードの手順を完了した後、**クラスタアドミニストレータ**を使用して、クォーラムとして別のディスクを選択できます。クォーラムディスクの破損防止のため、ディスクにアプリケーションやデータを保存 しないことをお勧めします。

### クォーラムディスクリソースの **LUN** の作成

クォーラムリソースに個別の LUN(約 1 GB)を作成することをお勧めします。

クォーラムディスクに LUN を作成する際は、次のことに注意してください。

- <sup>l</sup> LUN を NTFS でフォーマットする。
- <sup>l</sup> クォーラムログ専用に LUN を使用する。
- 1 クォーラムディスクにアプリケーションデータやユーザーデータを保存しない。
- <sup>l</sup> クォーラムリソースを簡単に識別できるよう、クォーラムディスクにドライブ文字「Q」を割り当てることをお勧めします。

メモ: Windows Server 2003 用の マジョリティノードセットクォーラム タイプはサポートされていません。

#### クォーラムリソースの障害の防止

クォーラムリソースはクラスタの動作において極めて重要な役割を持つため、クォーラムリソースの損失はクラスタ全体の故障につながります。クラスタの障害を防ぐには、共有ストレージシステムの RAID ボリュームにクォーラムリソースを設定します。

メモ: RAID 0(ストライピング)以外の RAID レベルの使用をお勧めします。RAID 0 に設定すると非常に高いパフォーマンスが得られますが、クォーラムリソースに必要な可用性が実現され ません。

#### **Windows Server 2003** を実行するクラスタネットワークの設定

Windows Server 2003 を実行するクラスタのインストールおよび設定時には、ソフトウェアインストールウィザードがクラスタのすべてのネットワークを混在ネットワーク(パブリックおよびプライベ ト)に自動的に設定します。**クラスタアドミニストレータ** を使用して、ネットワークの名前を変更したり、クラスタが特定のネットワークを使用することを許可または拒否したり、ネットワークの役割を変更し<br>たりできます。クラスタ相互接続(プライベートネットワーク)用に少なくとも 1 つのネットワークを設定し、追加のネットワークを混在ネットワーク(パブリックおよびプライベート)用に設定することで、プラ<br>イベートネットワークに冗長性を確保することをお

### **MSCS** 動作の確認

MSCS をインストールした後、サービスが正常に機能していることを確認します。

OS をインストールした際に クラスタサービス を選択した場合は、<mark>詳細な情報について</mark>を参照してください。

OS をインストールした際に クラスタサービス を選択しなかった場合は、次の手順を実行してください。

- <span id="page-29-2"></span>1. スタートボタンをクリックし、プログラム→管理ツール を選択し、次に サービス を選択します。
- 2. サービス ウィンドウで、以下のことを確認します。
	- 1 名前 行に、クラスタサービス が表示される。
	- 1 状態 行で、クラスタサービス が 開始 に設定されている。
	- 1 スタートアップの種類 行で、クラスタサービス が 自動 に設定されている。

### <span id="page-29-3"></span>詳細な情報について

クラスタサービスの設定については、Microsoft のオンラインヘルプを参照してください。

クラスタサービスの詳細については[、フェイルオーバークラスタについてを](file:///C:/data/systems/clusters/AX4_5i/ja/win03/mscs.htm#wp1065157)参照してください。

## <span id="page-29-0"></span>クラスタの機能の検証

クラスタの機能を検証するには、クラスタのネットワーク通信を監視して、クラスタコンポーネントがお互いに正常に通信していることを確認します。また、クラスタノードで MSCS が実行されていることを 確認します。

## <span id="page-29-1"></span>クラスタリソースの可用性の検証

クラスタリングの観点から見ると、リソースはフェイルオーバー管理の基本単位です。アプリケーションプログラムは、リカバリを目的としてグループ化されたリソースで構成されています。クラスタが正常 に機能するためには、すべてのリカバリグループ、およびリカバリグループで構成されるリソースが、オンライン(または準備完了状態)でなければなりません。

クラスタリソースがオンラインであることを確認するには、次の手順を実行します。

- 1. 監視用ノードで クラスタアドミニストレータ を起動します。
- 2. スタートボタンをクリックし、プログラム→ 管理ツール(共通)→ク<br>2. スタート ボタンをクリックし、プログラム→ 管理ツール(共通)→クラスタアドミニストレータ の順に選択します。

# <span id="page-30-0"></span>トラブルシューティング

**Microsoft® Windows Server® 2003** を使用する **Dell™** フェイルオーバークラスタ ソフトウェアのインストール&トラブルシューティング

この付録では、お使いのクラスタ構成のトラブルシューティングについて説明します。

発生する可能性のある一般的なクラスタの問題と、原因および対処方法を <u>表 [A-1](#page-30-1)</u> に示します。

<span id="page-30-1"></span>表 **A-1.** 一般的なクラスタのトラブルシューティング

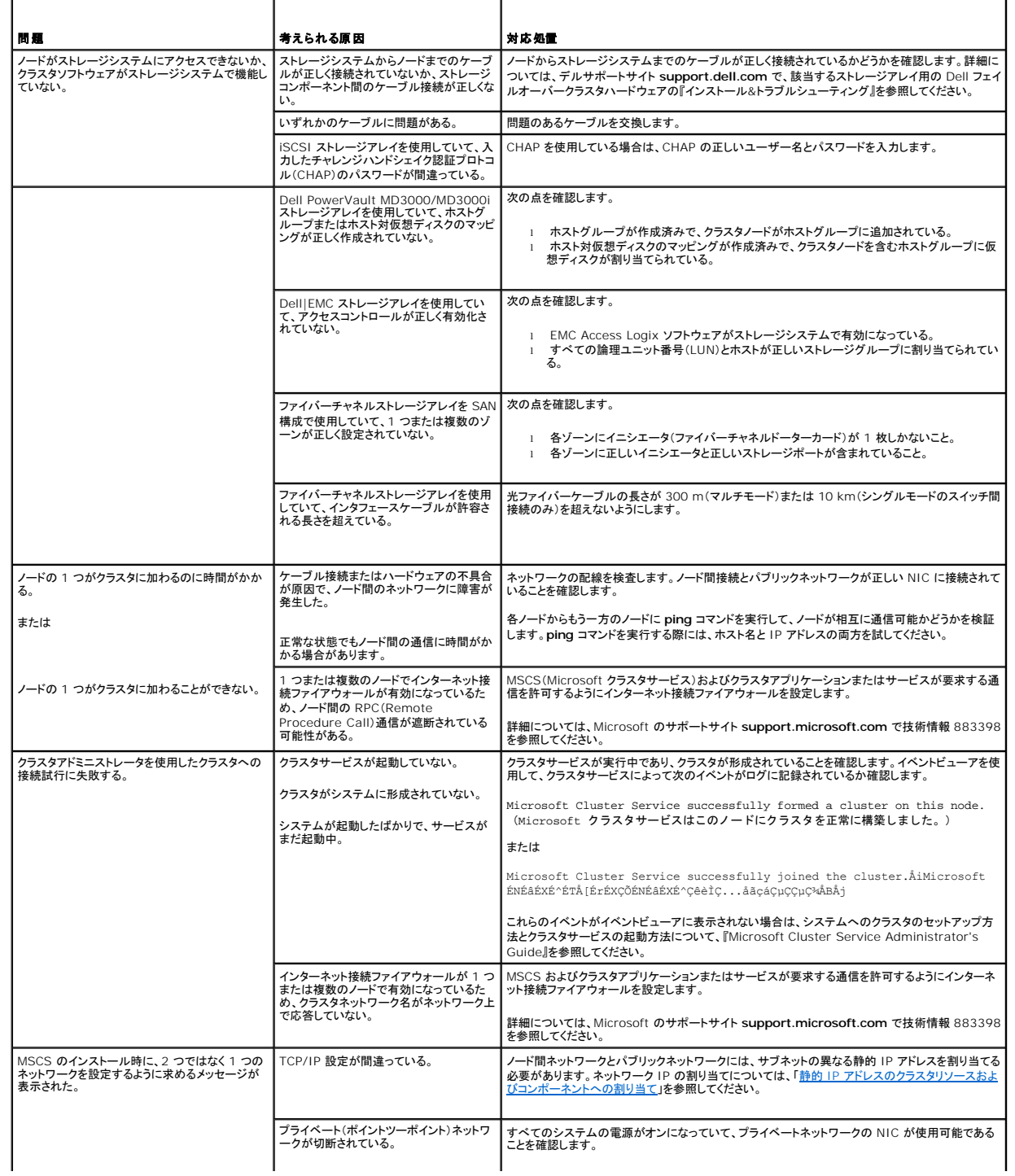

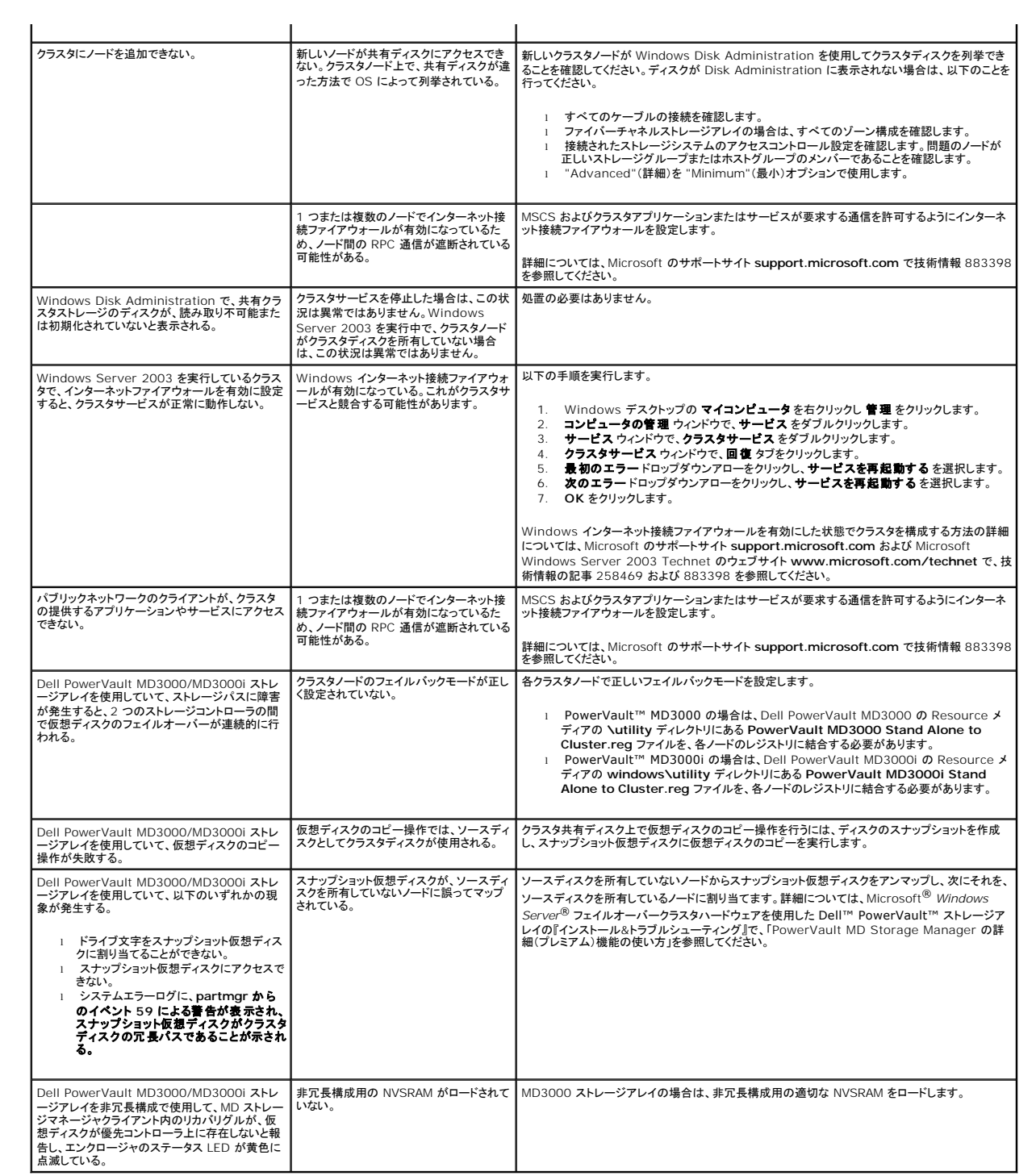

## <span id="page-32-0"></span>クラスタ構成へのアップグレード

**Microsoft® Windows® Server 2003** を使用する **Dell™** フェイルオーバークラスタ ソフトウェアのインストール&トラブルシューティング

- 作業を開始する前に
- サポートされるクラスタ構成
- アップグレードの完了

## <span id="page-32-1"></span>作業を開始する前に

非クラスタシステムをクラスタソリューションへアップグレードする前に、以下の準備作業を行います。

- 1 データのバックアップを取ります。
- <sup>l</sup> 該当するストレージアレイ用の Dell フェイルオーバークラスタハードウェアの『インストール&トラブルシューティング』をデルサポートサイト **support.dell.com** からダウンロードし、「システ ム要件」の項を参照して、お使いのハードウェアとストレージシステムがクラスタの最小システム要件を満たしていることを確認します。
- l お使いのハードウェアとストレージシステムが、次の各項の説明どおりに設置および設定されていることを確認します。
	- 該当するストレージアレイ用の Dell フェイルオーバークラスタハードウェアの『インストール&トラブルシューティング』の「クラスタハードウェアのケーブル接続」
	- 「システムのクラスタリングへの準備」
	- 「クラスタ管理ソフトウェアのインストール」

## <span id="page-32-2"></span>サポートされるクラスタ構成

デルでは、本書で説明する Dell 製品で構成されたソリューションについてのみ、保証およびサポートを行っています。サポートされている、対応するアダプタとドライバのバージョンの詳細については、 高可用性クラスタに関するデルのウェブサイト **www.dell.com/ha** で、『Dell Cluster Configuration Support Matrices』(デルのクラスタ構成のサポートマトリクス)を参照してください。

## <span id="page-32-3"></span>アップグレードの完了

アップグレードに必要なハードウェアおよびネットワークアダプタの取り付け後、システムハードウェアのセットアップとケーブル接続を行います。

メモ: クラスタ内の両方のノードがそれぞれの論理ユニット番号(LUN)にアクセスできるように、スイッチまたはストレージグループの再構成が必要な場合があります。

クラスタソリューションへのアップグレードの最終段階は、Windows 2003 と MSCS をインストールして設定することです。